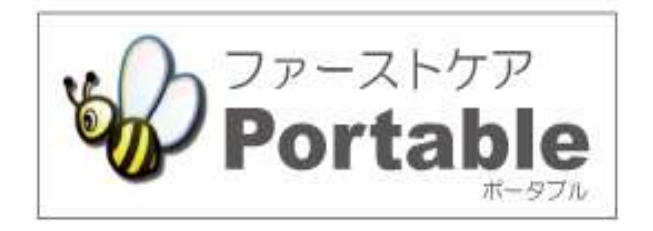

# ファーストケア・ポータブル 施設版(GH・特定施設)

# かんたん操作マニュアル

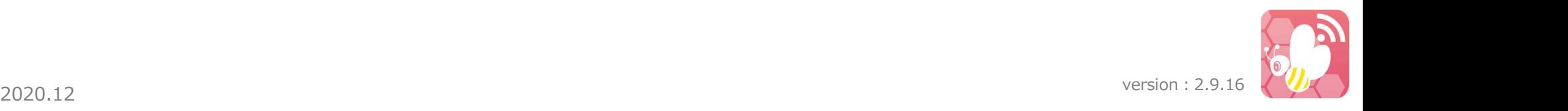

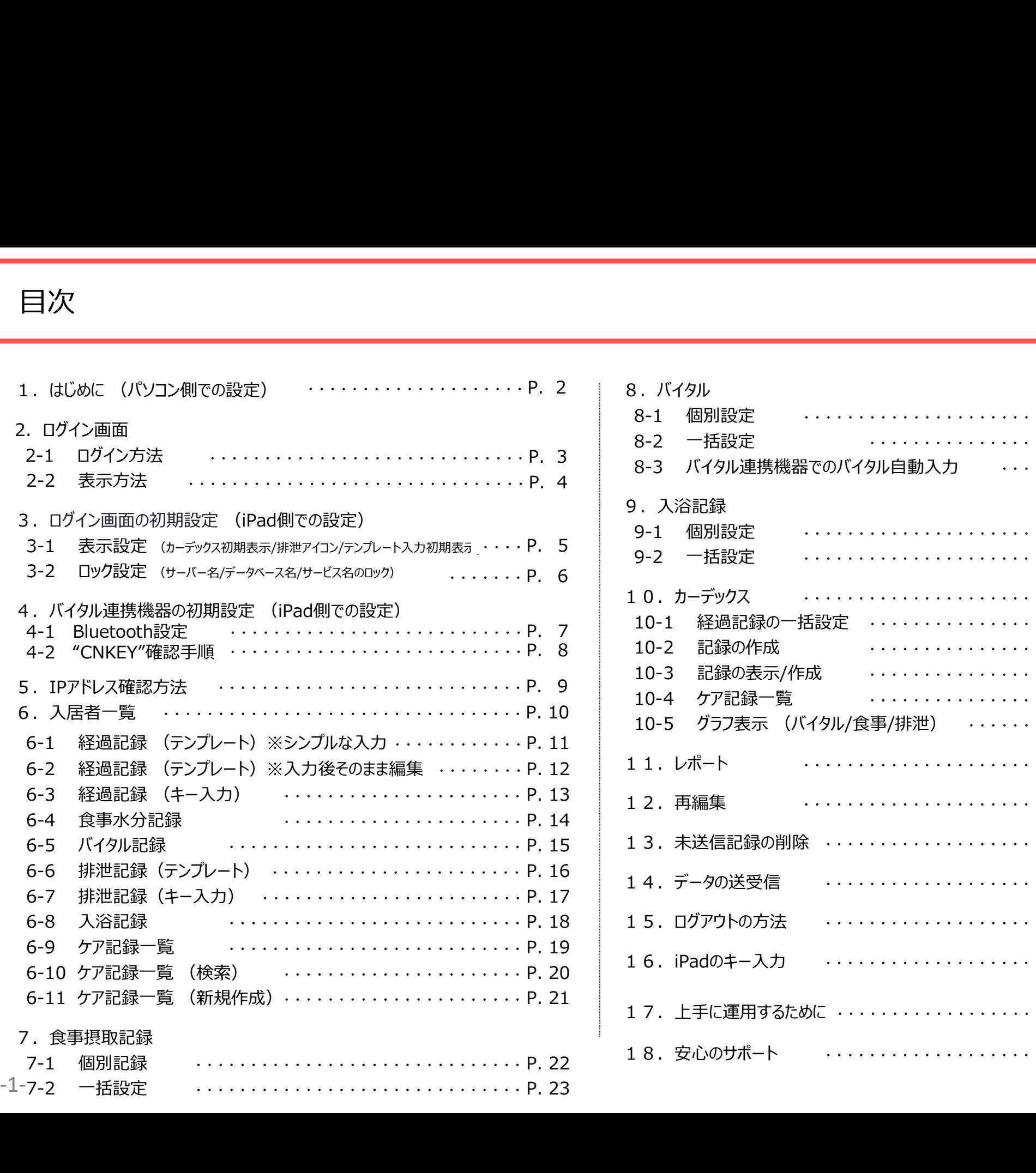

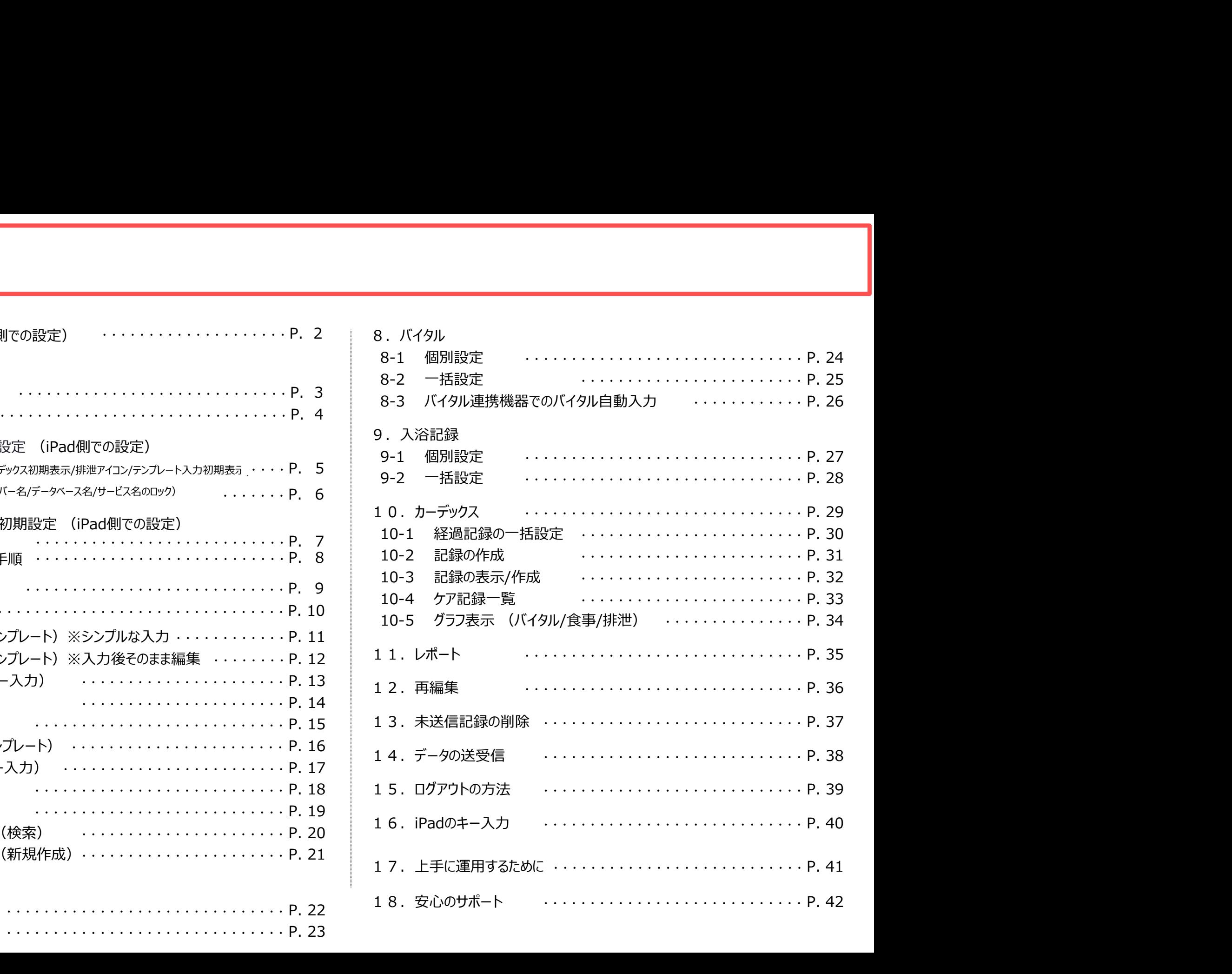

※管理者様の操作が必要です。

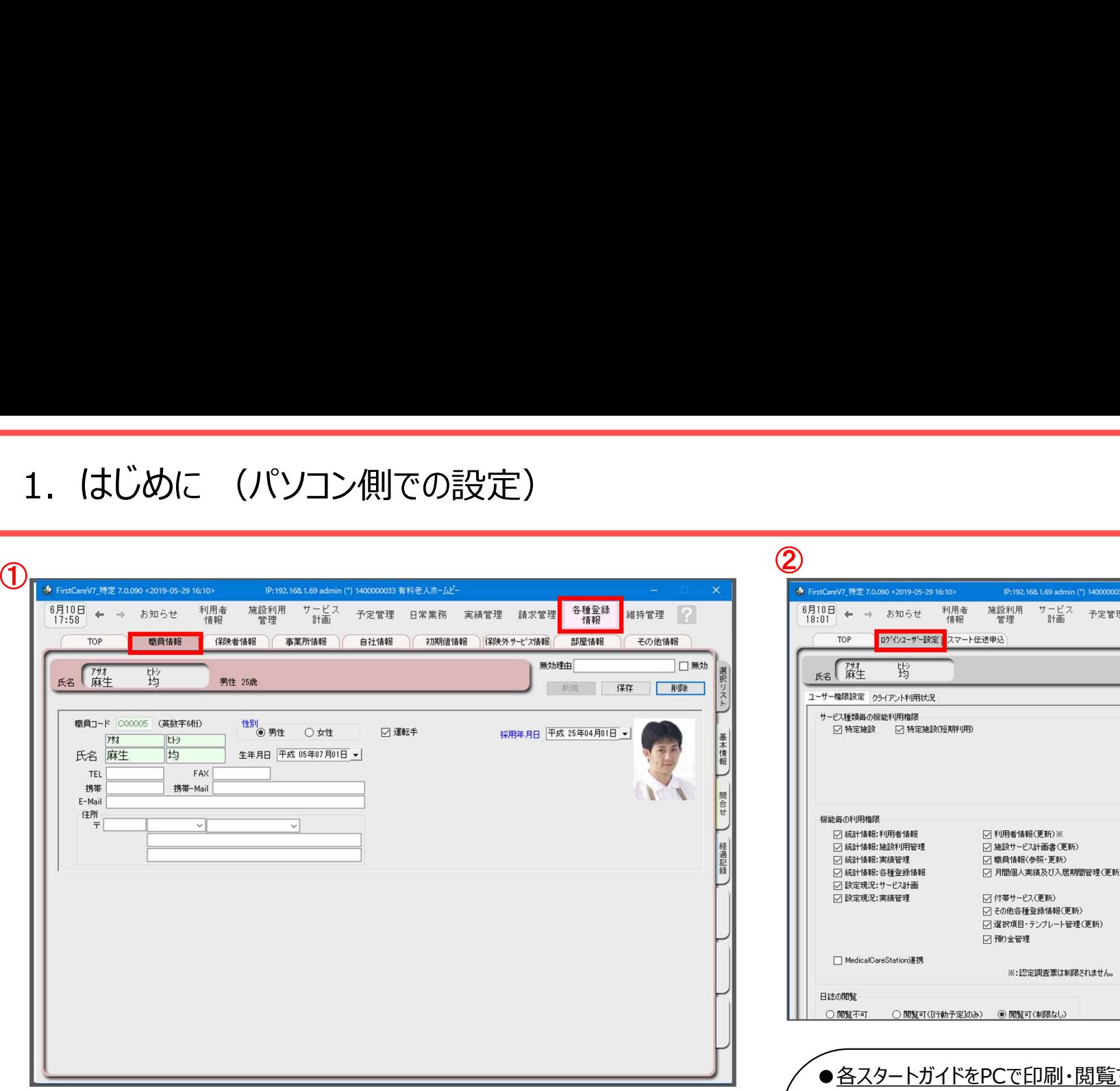

ログインユーザー設定を操作するためには、 「admin」もしくは管理者権限を持つ職員でログインしてください。

- ① 職員情報の登録を行います。 《各種登録情報》 ➡ 〈職員情報〉 キレくはファーストケアのスタートガイド1をご活用ください。
- ② パスワード設定が必要な場合はログインユーザー設定で行います。 《維持管理》 ➡ 〈ログインユーザー設定〉 詳しくはファーストケアのスタートガイド3をご活用ください。

ファーストケア・ポータブル施設版 (GH·特定施設) をお使いいただくには、 サービス種類毎の機能利用権限に☑が必要です。

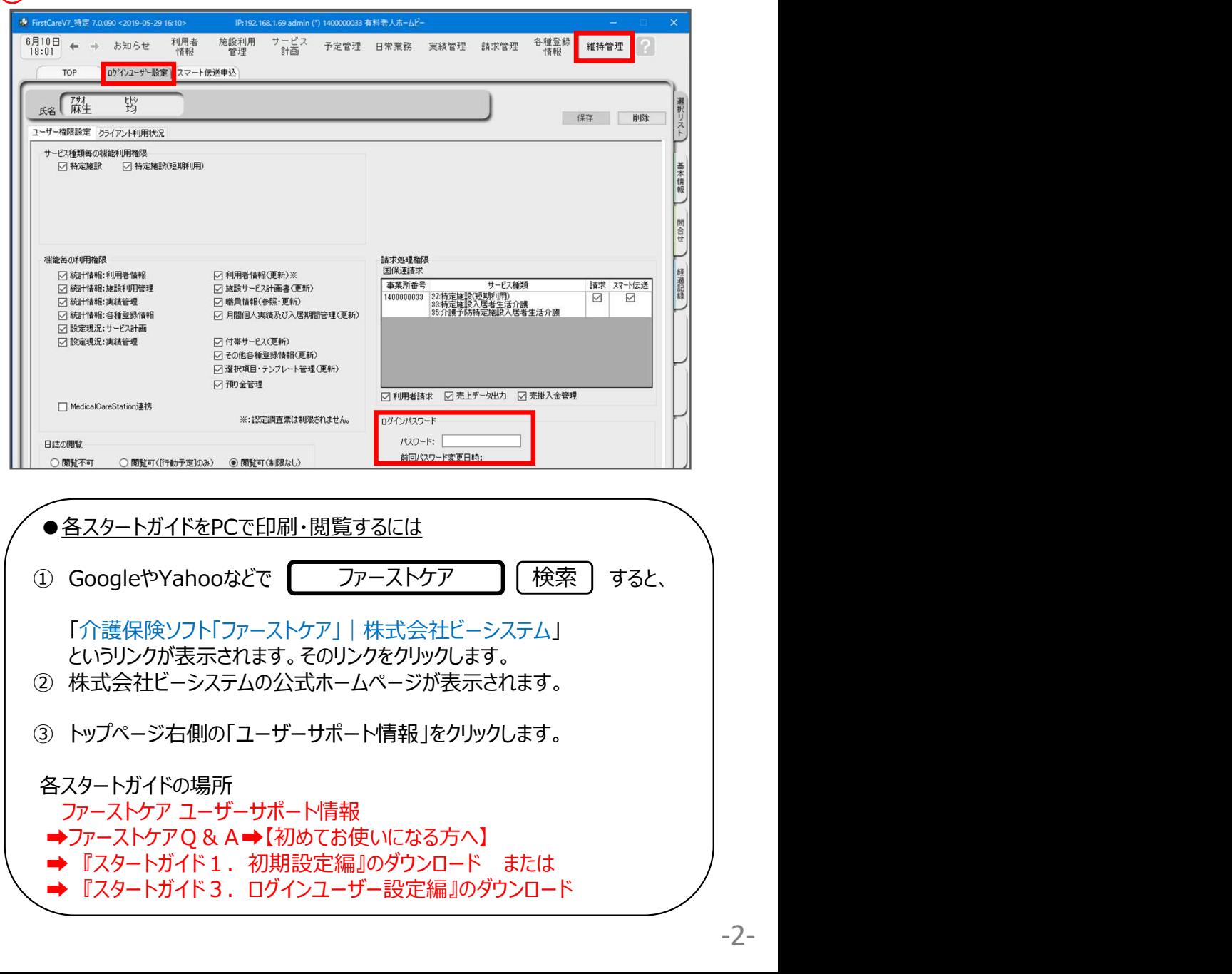

②

2. ログイン画面 2-1 ログイン方法

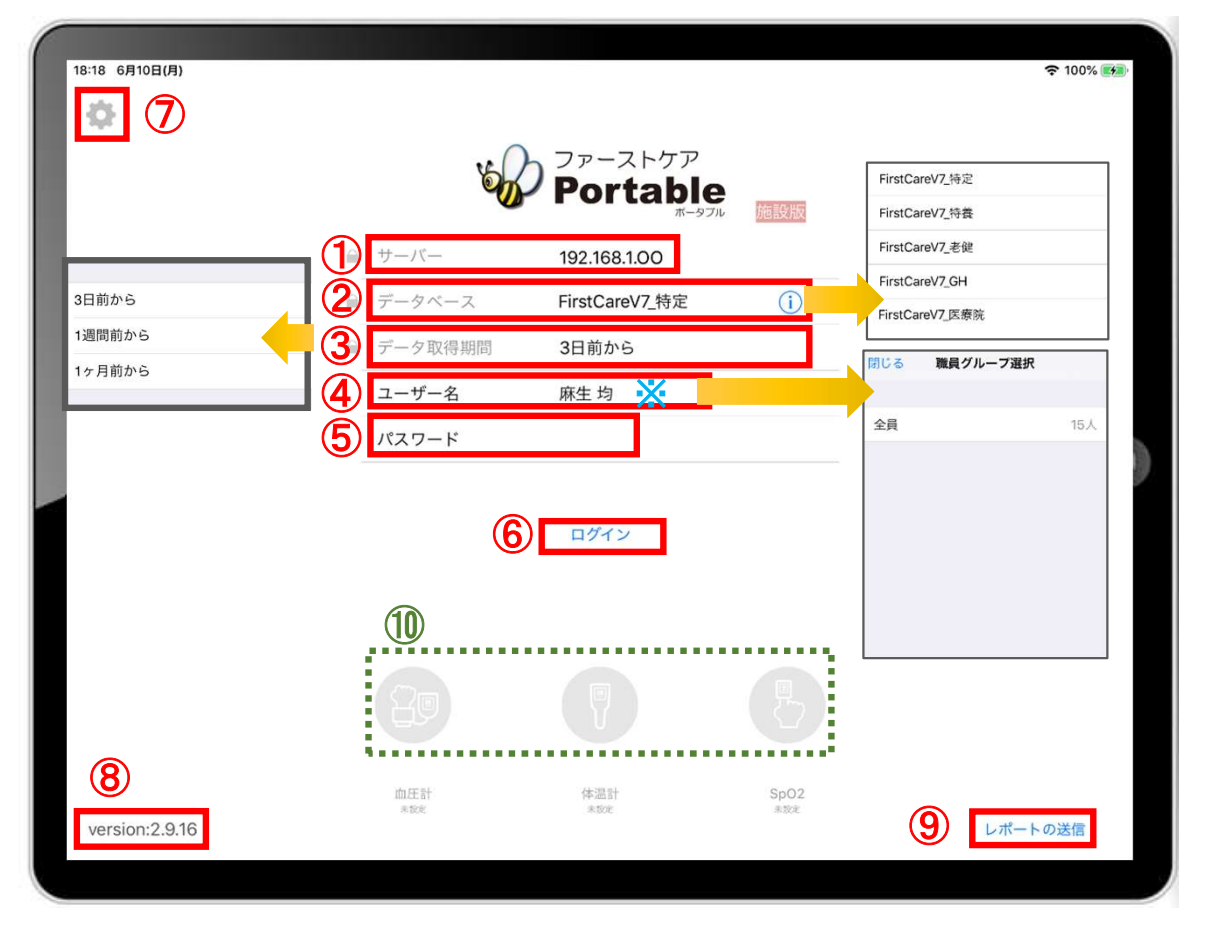

- <u>ーー<br>- イーバー」にはファーストケア親機のIPアドレスを入力します。</u><br>※確認方法は、9ページをご参照ください。<br>2 「データベース」は、 む をタップして、サービスを選択します。<br>- イークベース」は、 む をタップして、サービスを選択します。 ※確認方法は、9ページをご参照ください。
- ① 「サーバー」にはファーストケア親機のIPアドレスを入力します。<br>※確認方法は、9ページをご参照ください。<br>※確認方法は、9ページをご参照ください。<br>② 「データベース」は (1)をタップして、サービスを選択します。<br>※一度設定すると次回から設定したサービスで表示されます。<br>③ 「データ取得期間」は初期設定で「3日前から」になっています。 ※一度設定すると次回から設定したサービスで表示されます。 ① 「サーバー」にはファーストケア親機のIPアドレスを入力します。<br>※確認方法は、9ページをご参照ください。<br>② 「データベース」は (1)をタップして、サービスを選択します。<br>※一度設定すると次回から設定したサービスで表示されます。<br>③ 「データ取得期間」は初期設定で「3日前から」になっています。<br>修正する場合はタップとして名前を選択します。<br>4)「ユーザー名」をタップをして名前を選択します。 ① 「サーバー」にはファーストケア親機のIPアドレスを入力します。<br>※確認方法は、9ページをご参照ください。<br>② 「データベース」は ① をタップして、サービスを選択します。<br>※一度設定すると次回から設定したサービスで表示されます。<br>③ 「データ取得期間」は初期設定で「3日前から」になっています。<br>修正する場合はタップをして名前を選択します。<br>④ 「ユーザー名」をタップをして名前を選択します。<br>※ユーザー名」をタップをしている場合は、 ① 「サーバー」にはファーストケア親機のIPアドレスを入力します。<br>※確認方法は、9ページをご参照ください。<br>② 「データベース」は (1)をタップして、サービスを選択します。<br>※一度設定すると次回から設定したサービスで表示されます。<br>※一度設定すると次回から設定したサービスで表示されます。<br>④ 「テータ取得期間」は初期設定で「3日前から」になっています。<br>修正する場合はタップしてください。<br>④ 「ユーザー名」をタップをして名前を選択し ① 「サーバー」にはファーストケア親機のIPアドレスを入力します。<br>※確認方法は、9ページをご参照ください。<br>② 「データベース」は <sup>(</sup> )をタップして、サービスを選択します。<br>※一度設定すると次回から設定したサービスで表示されます。<br>※一度設定すると次回から設定したサービスで表示されます。<br>修正する場合はタップします。<br>④ 「ユーザー名」をタップをして名前を選択します。<br>※ユーザー名」をタップもして名前を選択します。<br>⑤ 「パスワ ② 「データベース」は <sup>(</sup> )をタップして、サービスを選択します。<br>※一度設定すると次回から設定したサービスで表示されます。<br>③ 「データ取得期間」は初期設定で「3日前から」になっています。<br>修正する場合はタップして名前を選択します。<br>※ユーザー名」をタップをして名前を選択します。<br>※ユーザー名がケア記録の報告者となります。<br>⑤ 「パスワード」を設定している場合は、タップをして入力をしてください。<br>⑥ 「ログイン」をタップしてくださ
- 修正する場合はタップします。
- ※ユーザー名がケア記録の報告者となります。
- ⑤ 「パスワード」を設定している場合は、タップをして入力をしてください。
- 
- ログイン情報が変わらないようにロック可能です。
- 
- ⑨ 「レポートの送信」はトラブル発生時のサポートの際に利用します。
- ③ 「テータ取得期間」は初期設定で13日前から」になっています。<br>- 修正する場合はタップします。<br>- 修正する場合はタップしてくち前を選択します。<br>※ユーザー名がケア記録の報告者となります。<br>- ※ユーザー名がケア記録の報告者となります。<br>- ※ユーザー名がケア記録の報告者となります。<br>- 「パスワード」を設定している場合は、タップをして入力をしてください。<br>- 「ログイン情報が変わらないようにロック可能です。<br>- ログイン情報が変 使用する機器のアイコンを長押しして、「青色 に切替てください。

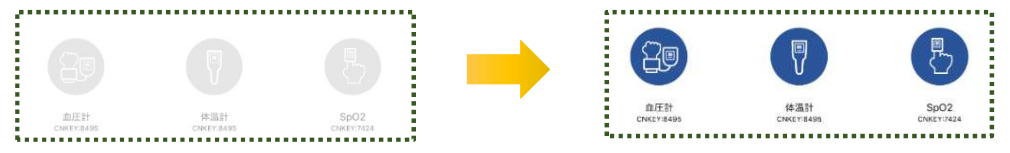

※こちらは4ページのバイタル連携機器のBluetooth設定が終了している 場合にのみ表示されます。(設定がない場合は表示されません。)

2. ログイン画面<br>2-2 表示方法 ログイン画面<br>2-2 表示方法<br>2-2 表示方法

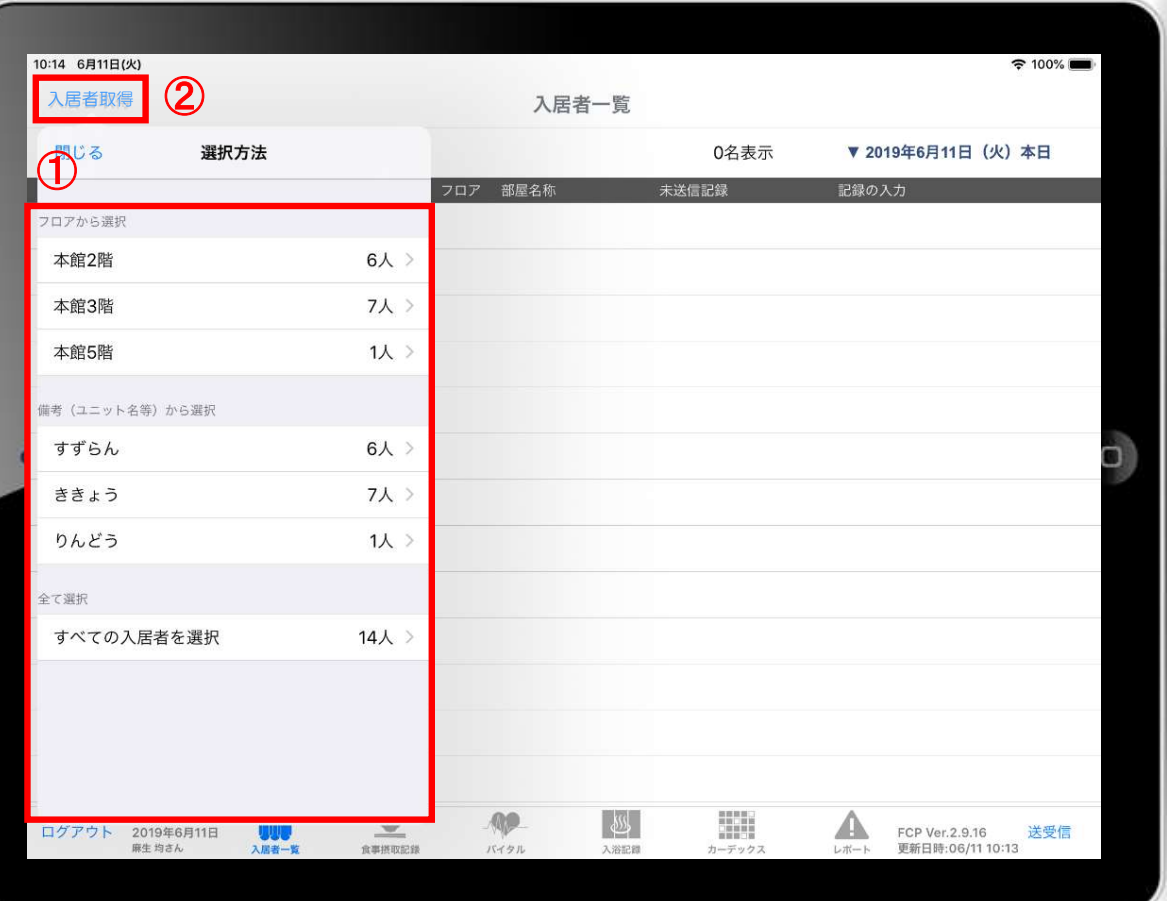

- ① ログイン後、表示方法の選択画面が表示されます。 ※「フロアから選択」「(ユニット名等)から選択」 「全て選択」の中から選択します。
- ② 「入居者取得」をタップすれば、表示方法を変更することが できます。

3.ログイン画面の初期設定 (iPad側での設定) 3-1 表示設定 (カーデックス初期表示/排泄アイコン/テンプレート入力初期表示) 3. ログイン画面の初期設定 (iPad側での設定) ※一度ファーストケア本体と接続確認をしてから実施します。

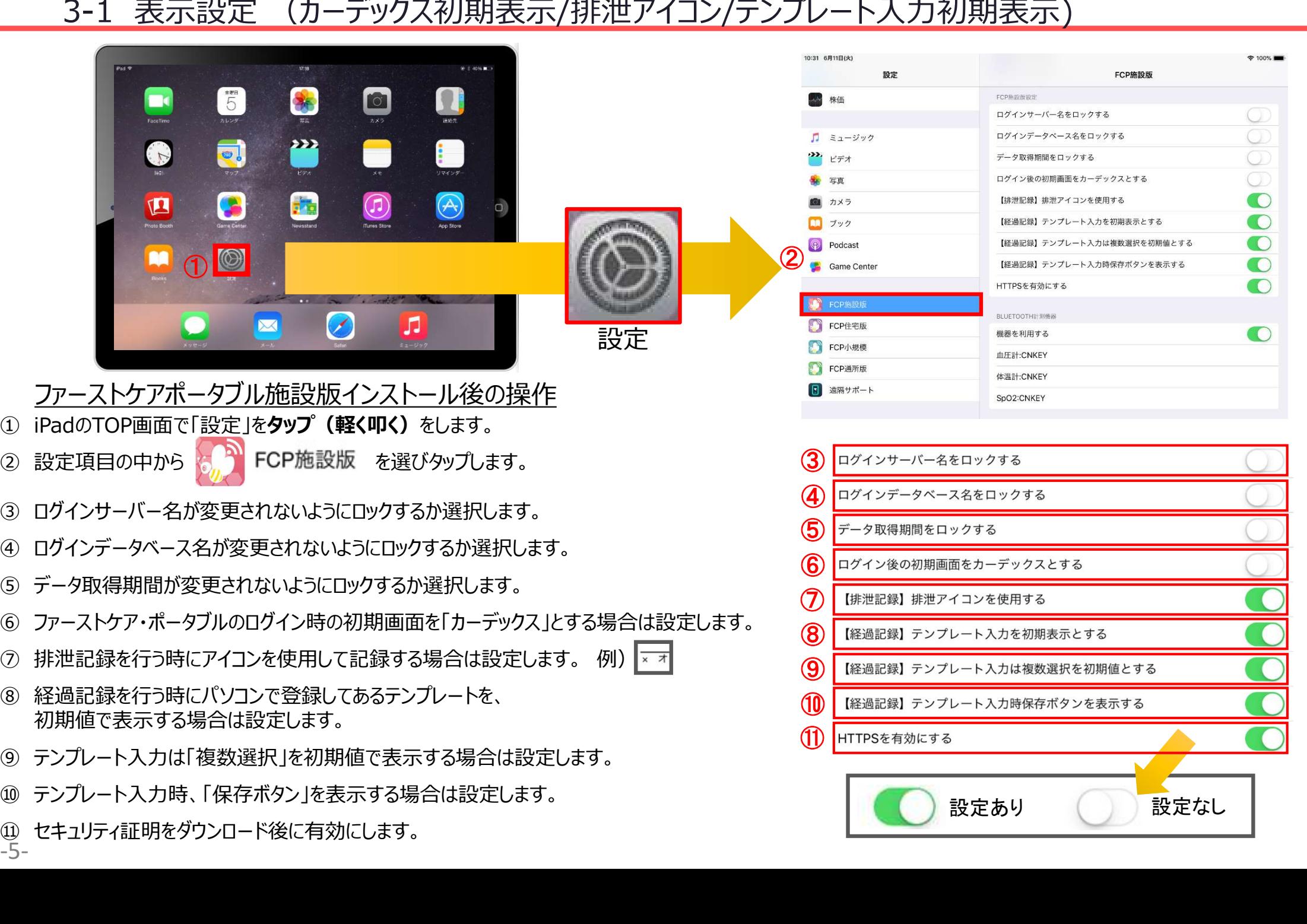

- ④ ログインデータベース名が変更されないようにロックするか選択します。
- ⑤ データ取得期間が変更されないようにロックするか選択します。
- 
- 
- ⑧ 経過記録を行う時にパソコンで登録してあるテンプレートを、 初期値で表示する場合は設定します。
- ⑨ テンプレート入力は「複数選択」を初期値で表示する場合は設定します。
- ⑩ テンプレート入力時、「保存ボタン」を表示する場合は設定します。
- **⑪ セキュリティ証明をダウンロード後に有効にします。**<br>−5−

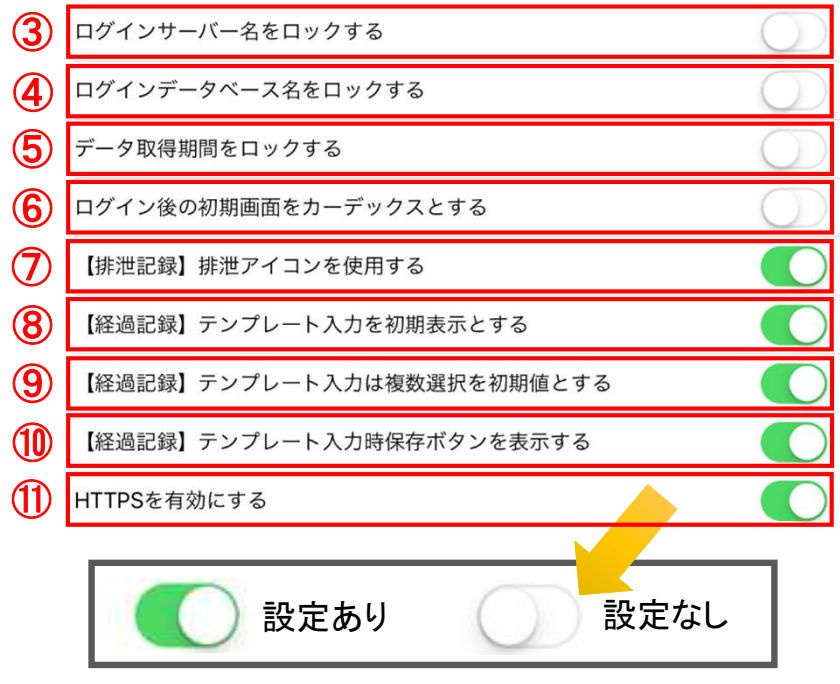

3. ログイン画面の初期設定 (iPad側での設定)<br>3-2 ロック設定 (サーバー名/データベース名/サービス名のロック)<br>Pad本体の「設定 (まタップレて、ファーストケア・ポータブルのロック設定ができます。それにより、ログイン画面が変わります。 . ログイン画面の初期設定 (iPad側での設定)<br>3-2 ロック設定 (サーバー名/データベース名/サービス名のロック)<br>本体の「設定 <mark>す 」をタップして、ファーストケア・ポータブルのロック設定ができます。それにより、ログイン画面が変わります。</mark> 3. ログイン画面の初期設定 (iPad側での設定)<br>3-2 ロック設定 (サーバー名/データベース名/サービス名のロック)<br>iPad本体の「設定 」をタップして、ファーストケア・ポータブルのロック設定ができます。それにより、ログイン画面が変わります。<br>- ニューマンのコードのコードのプ<sup>ァーストケア・ポータブルのロック設定ができます。それにより、ログイン画面が変わります。<br>- コッパンサーバー名のロックなし。</sup> ■<br><u>-り、ログイン画面が変わります。</u><br>① 初期状態はロックがありません。<br>この状態では、<br>この状態では、<br>ログインサーバー名のロックなし。<br>ログインデータベース名のロックなし。 ロック あり <sub>R</sub>ルグできます。てれにより、ロクイン画画が変わります。<br>
"P - ストケア (1) 初期状態はロックがありません。<br>
2000<br>
2000<br>
2000<br>
2000<br>
2000のサーバー名のロックなし。<br>
Extest.co<br>
Tガインサービス名のロックなし。<br>
コグインサービス名を変更することができます。<br>
サーバーやデータベースが正しくないと、ログインができません。<br>
ワイン情報は、基本的には設定後は変更しませんので、<br>
サー ロック なし ログインデータベース名を とする。 ⇓ ★ログインサーバー名のみロック この状態では、 ログインサーバー名のロックなし。 ② ログインサーバー名のロックのみあり。 ログインデータベース名のロックなし。 第 写真 **①** ● データベース FirstCareVZ特定 (i) > ■ カメラ ログインサービス名のロックなし。  $\Box$  790 **Podcast** Game Cente つまり、サーバー名やデータベース名、 ---------------------------------------- ③ ログインデータベース名のロックのみあり。 サービス名を変更することができます。 FOREST **C** FCPLER FCP小規模 iPad 設定 ログイン画面 サーバーやデータベースが正しくないと、ログインができません。 オン/オフ │ ロックアイコン ロックアイコン ---------------------------------------- ④ ログインサービス名のロックのみあり。 ログイン情報は、基本的には設定後は変更しませんので、 サーバーとデータベースはロックすることをおすすめします。 ≪サーバーとデータベースをロックする≫ ② ○ │ │ │ │ │ │ │ │ │ │ │ │ │ │ │ ○ □グインサーバー名のロックのみあり。 その他のロックはなし。 ★ログインデータベース名のみロック programmers サーバー ログインサーバー名をロックする 3  $\bigcirc$   $\bigcirc$   $\bigcirc$   $\bigcirc$   $\bigcirc$   $\bigcirc$   $\bigcirc$   $\bigcirc$  その他のロックはなし。 ログインデータベース名をロックする ログインサービス名をロックする ★ログインサービス名のみロック FCP住宅版設定 サーバー ログインサーバー名をロックする データベース ログインデータベース名をロックする ④ その他のロックはなし。 -6- ログインサービス名をロックする

- バイタル連携機器の初期設定 (iPad側での設定) バイタル連携機器をご利用の場合<br>- 4-1 Bluetooth設定 ※バイタル連携機器は「日本精密測器株式会社」の専用機種のみ対応します。

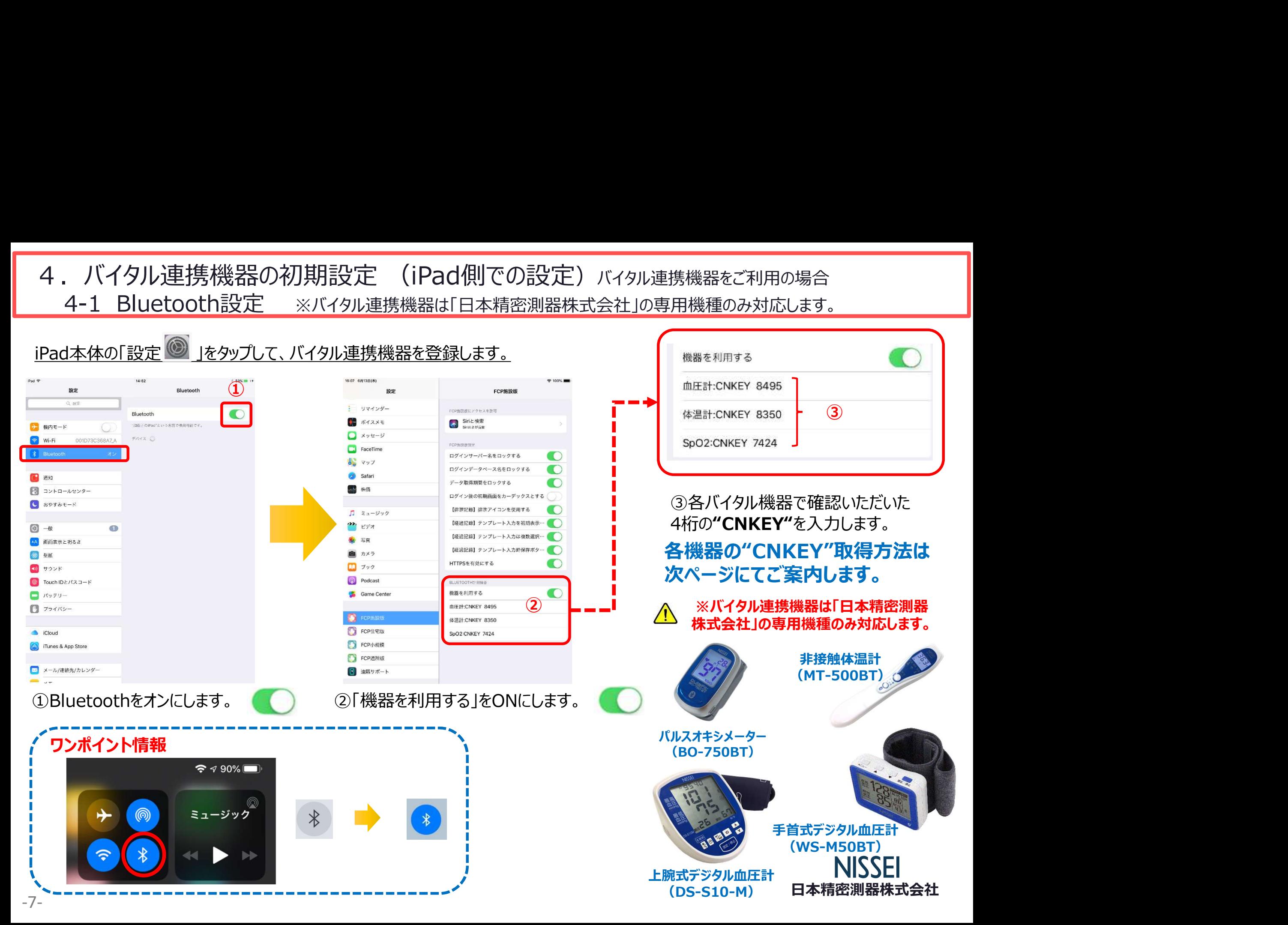

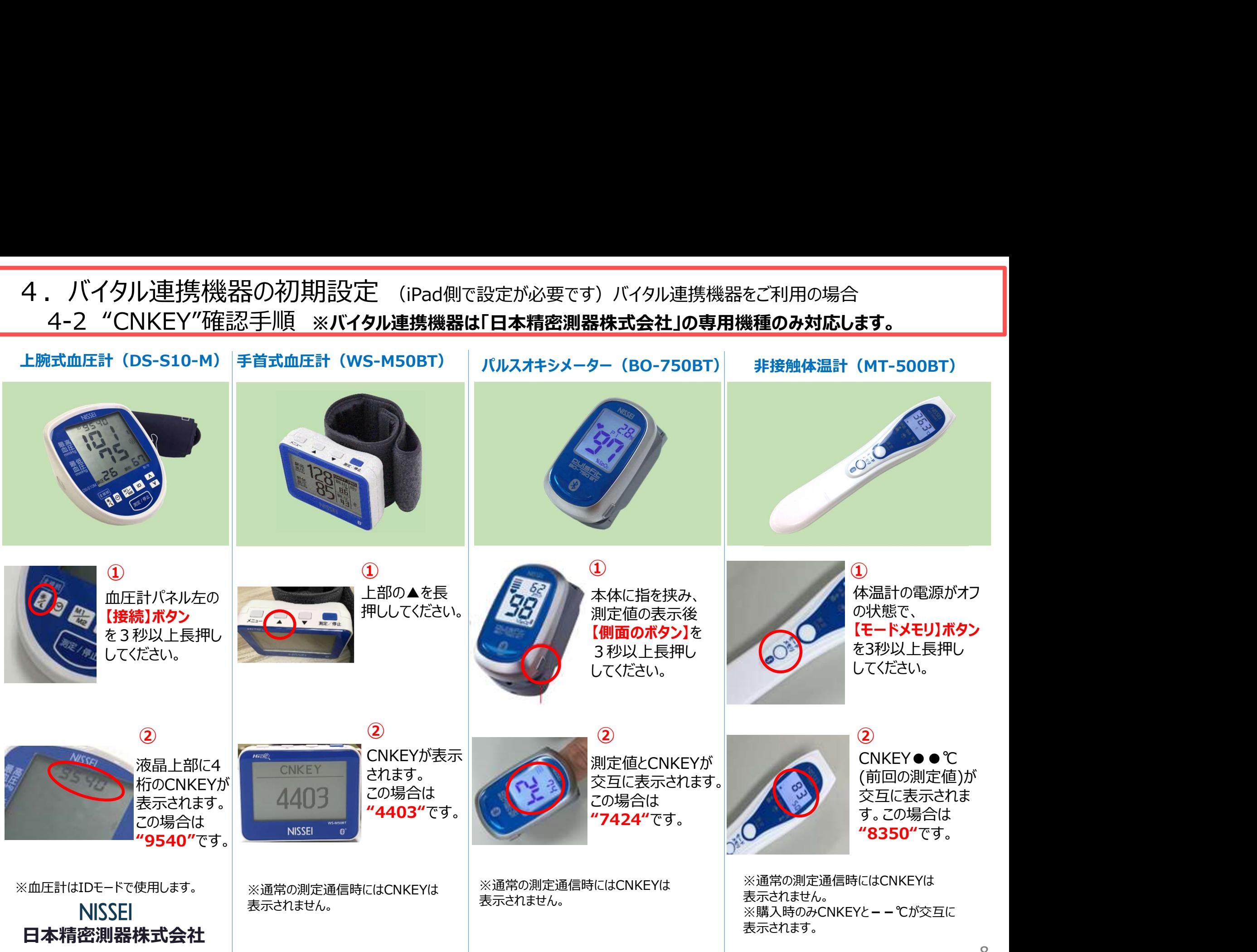

## 5.IPアドレス確認方法

### ※通信設定の際、IPアドレスを固定します。 ここではIPアドレスが固定できない場合、変わってしまった場合の操作です。

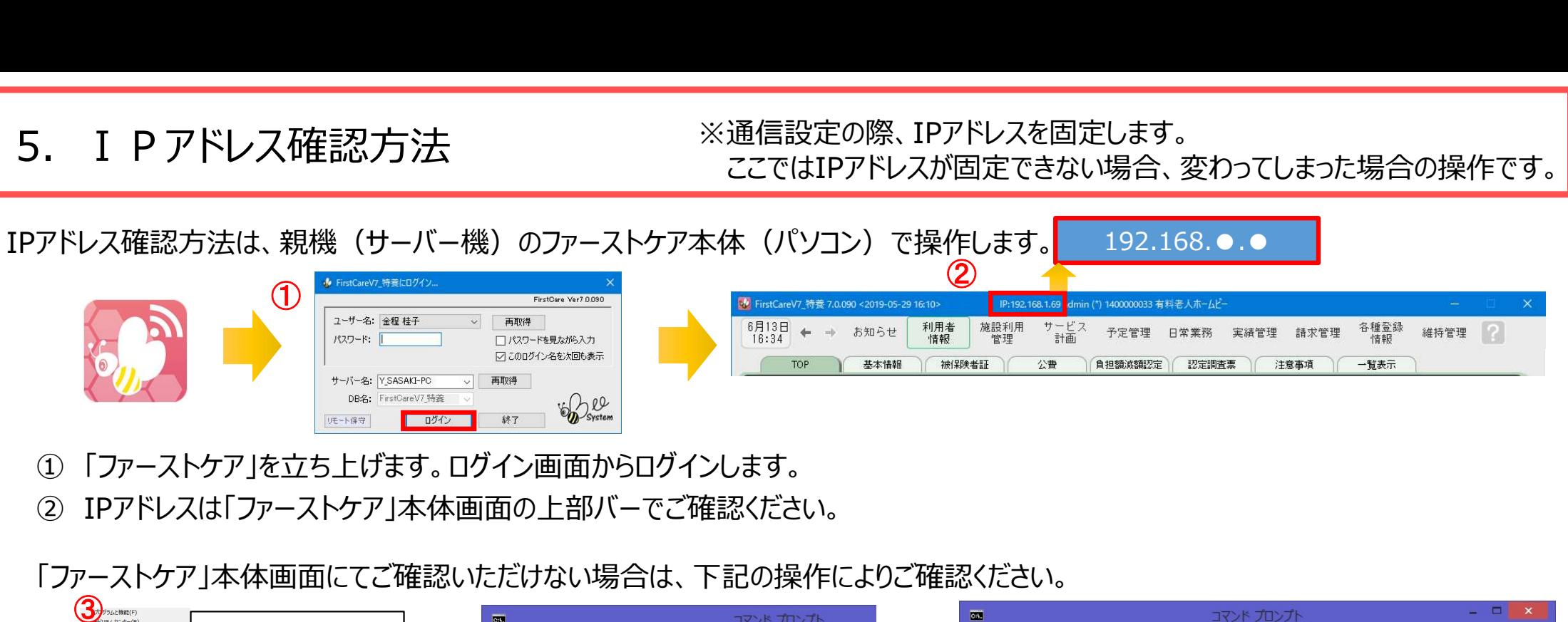

- 「ファーストケア」を立ち上げます。ログイン画面からログインします。
- 

「ファーストケア」本体画面にてご確認いただけない場合は、下記の操作によりご確認ください。

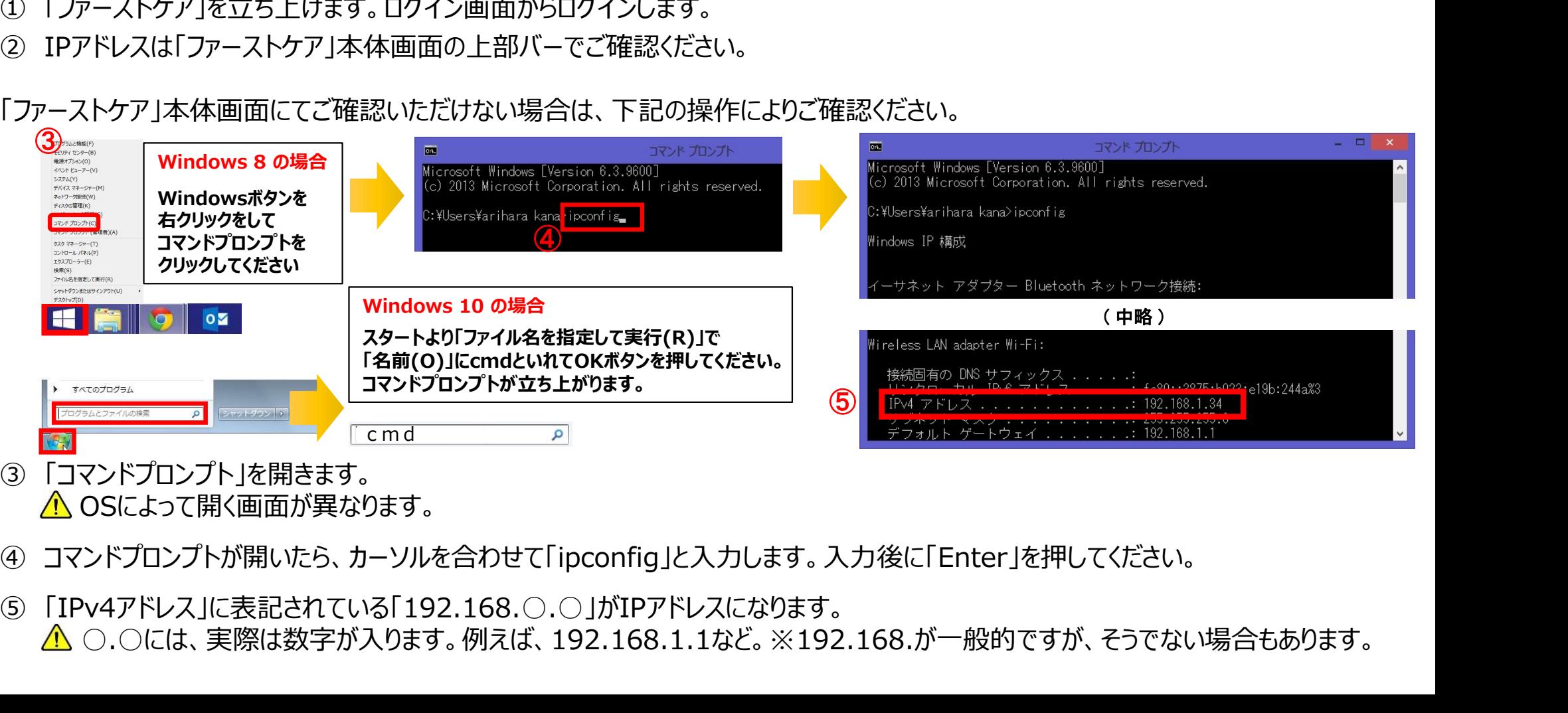

- <u>♪ OSによって開く画面が異なります。</u>
- 

 $-9$ -○.○には、実際は数字が入ります。例えば、192.168.1.1など。※192.168.が一般的ですが、そうでない場合もあります。

6.入居者一覧

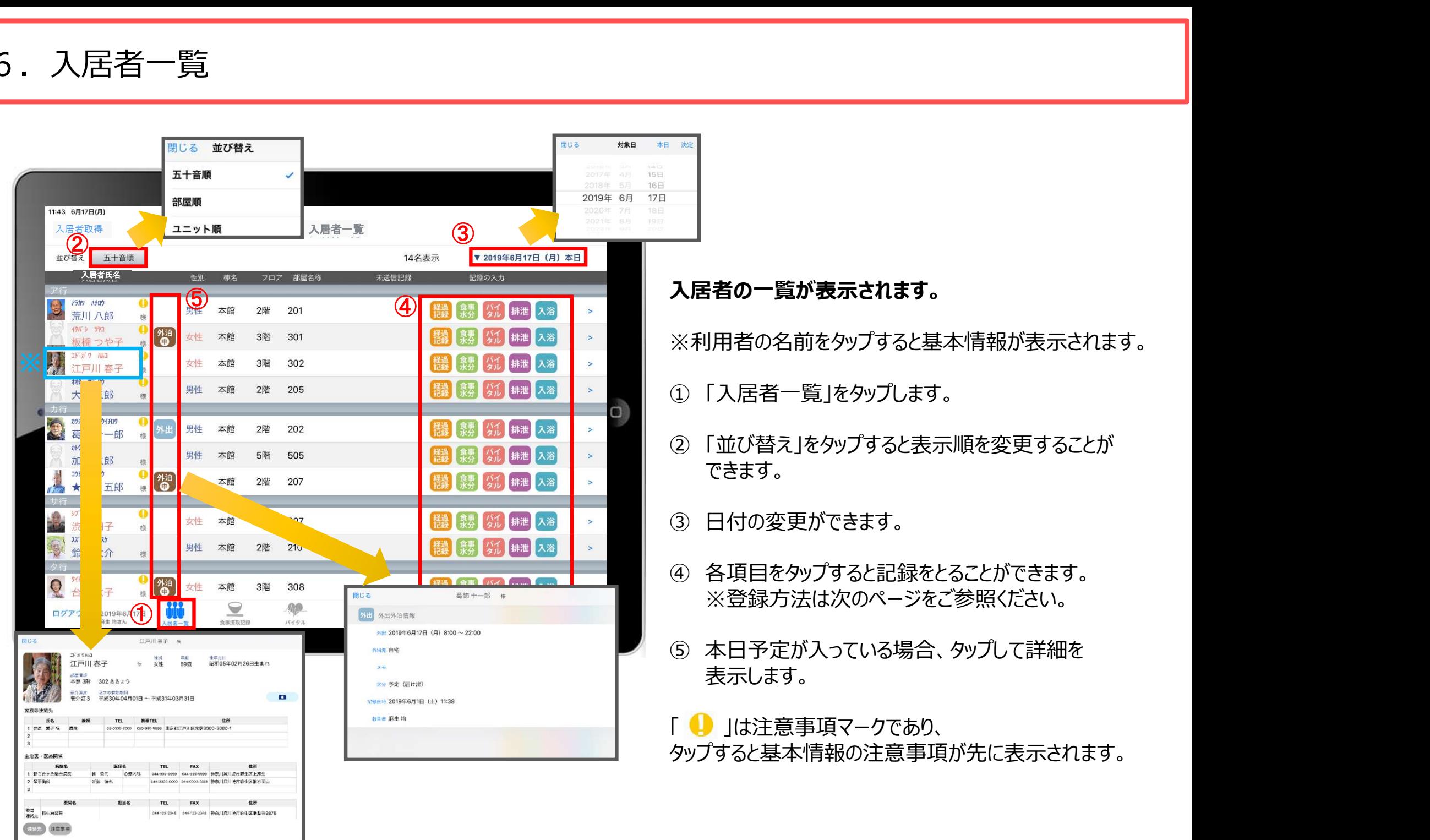

6.入居者一覧 6-1 経過記録(テンプレート入力)※シンプルな入力

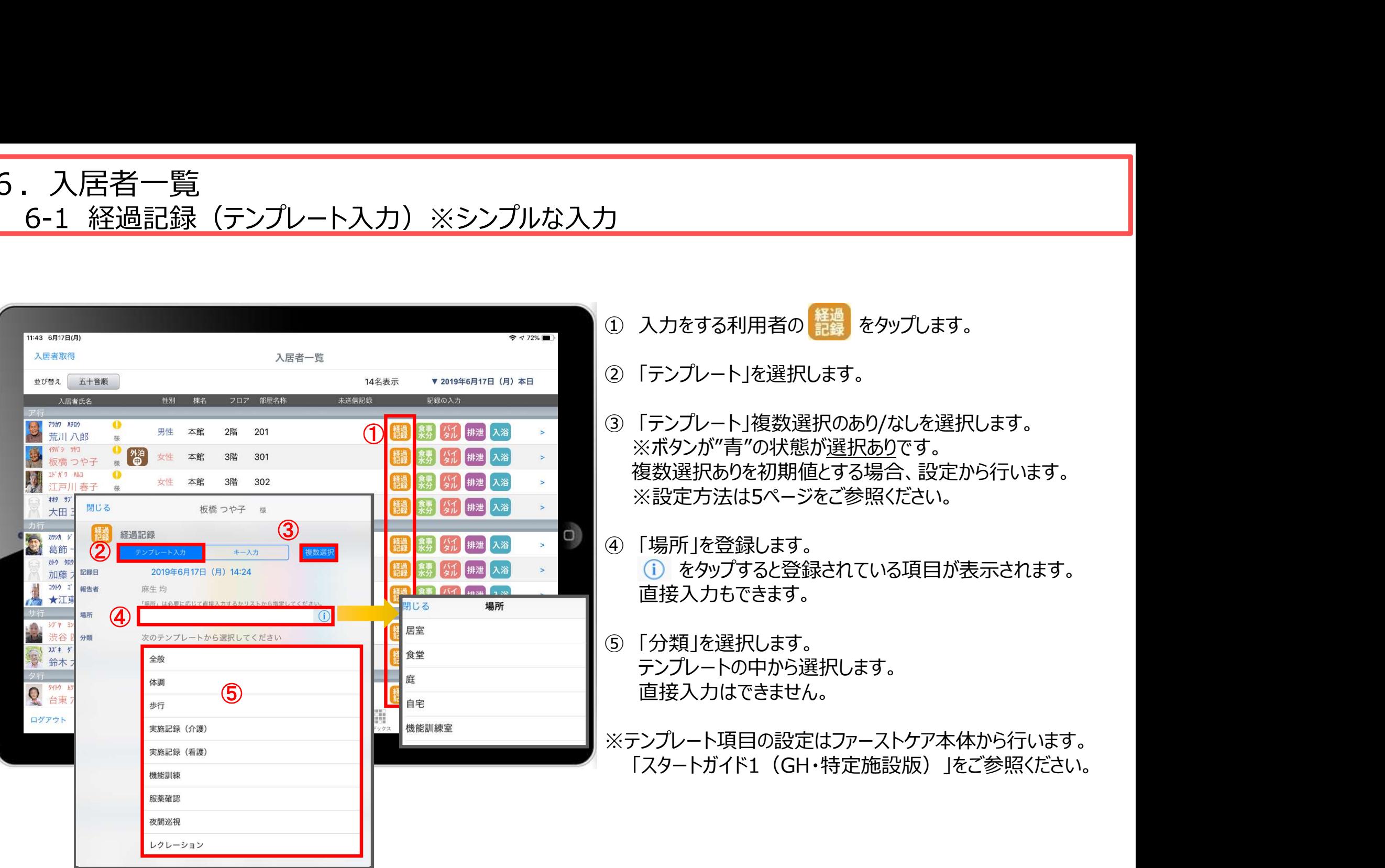

### 6.入居者一覧 6-2 経過記録 (テンプレート入力) ※入力後そのまま編集

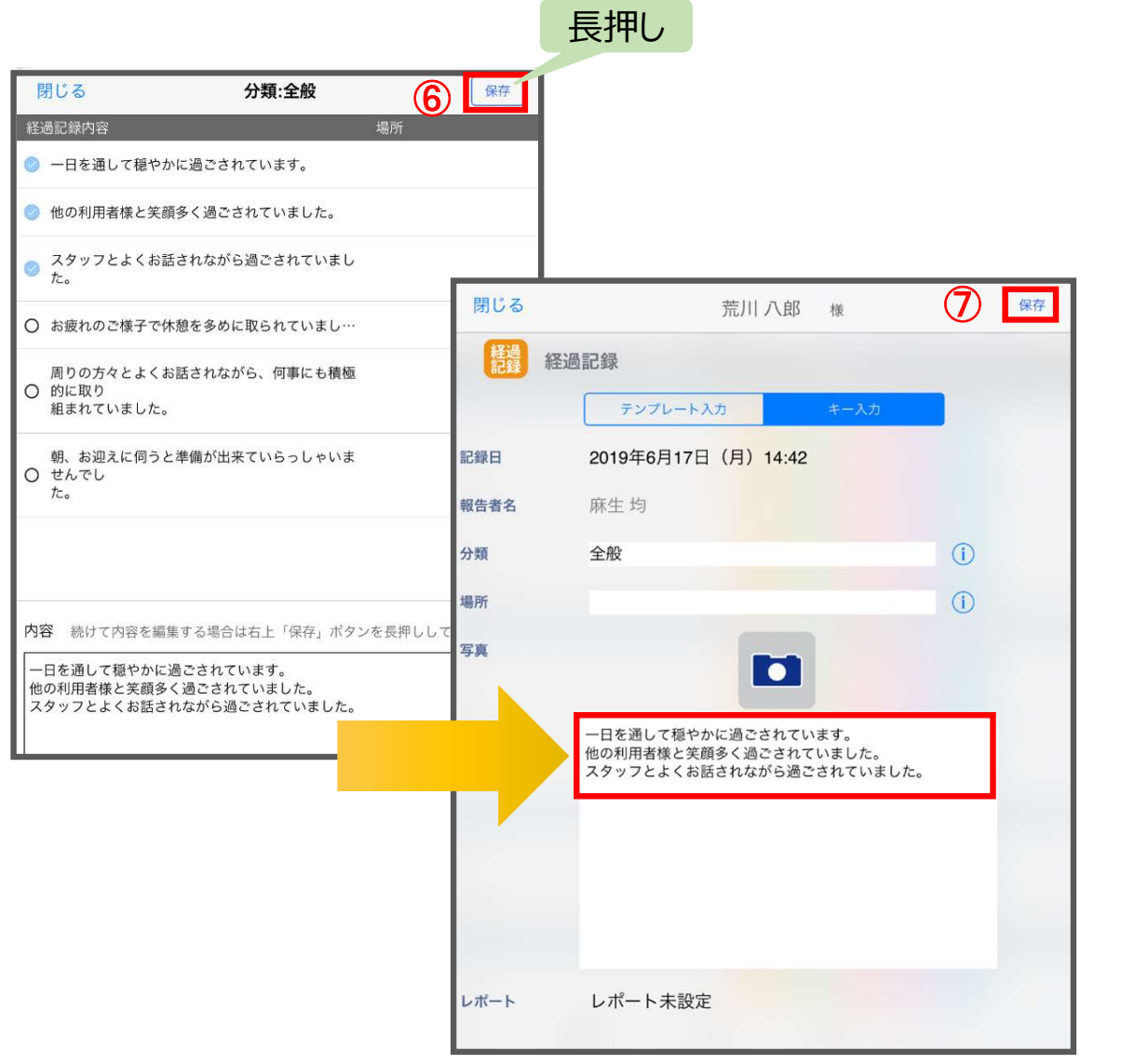

#### ①~⑤までの操作方法は、11ページをご参照ください。

⑥ 「保存ボタン」を⾧押しします。 ⾧押しするとそのまま内容を編集することができます。 ※保存ボタンを表示する場合、設定から行います。 設定方法は5ページをご参照ください。 ※写真・レポートの登録方法は13ページをご参照ください。 **「編集**<br>全<mark>編集<br>全部集作方法は、11ページをご参照ください。<br>それは、有料のないですより、<br>それでするとそのまま内容を編集することができます。<br>長押しするとそのまま内容を編集することができます。<br>※保存ポタンを表示する場合、設定から行います。<br>※写真・レポートの登録方法は13ページをご参照ください。<br>② 最後に保存をタップします。<br>③ 最後に保存をタップします。<br>「スタートガイド1(GH・特定施設版)」をご参照ください。</mark>

※テンプレート項目の設定はファーストケア本体から行います。 「スタートガイド1(GH・特定施設版)」をご参照ください。

6.入居者一覧 6-3 経過記録(キー入力)

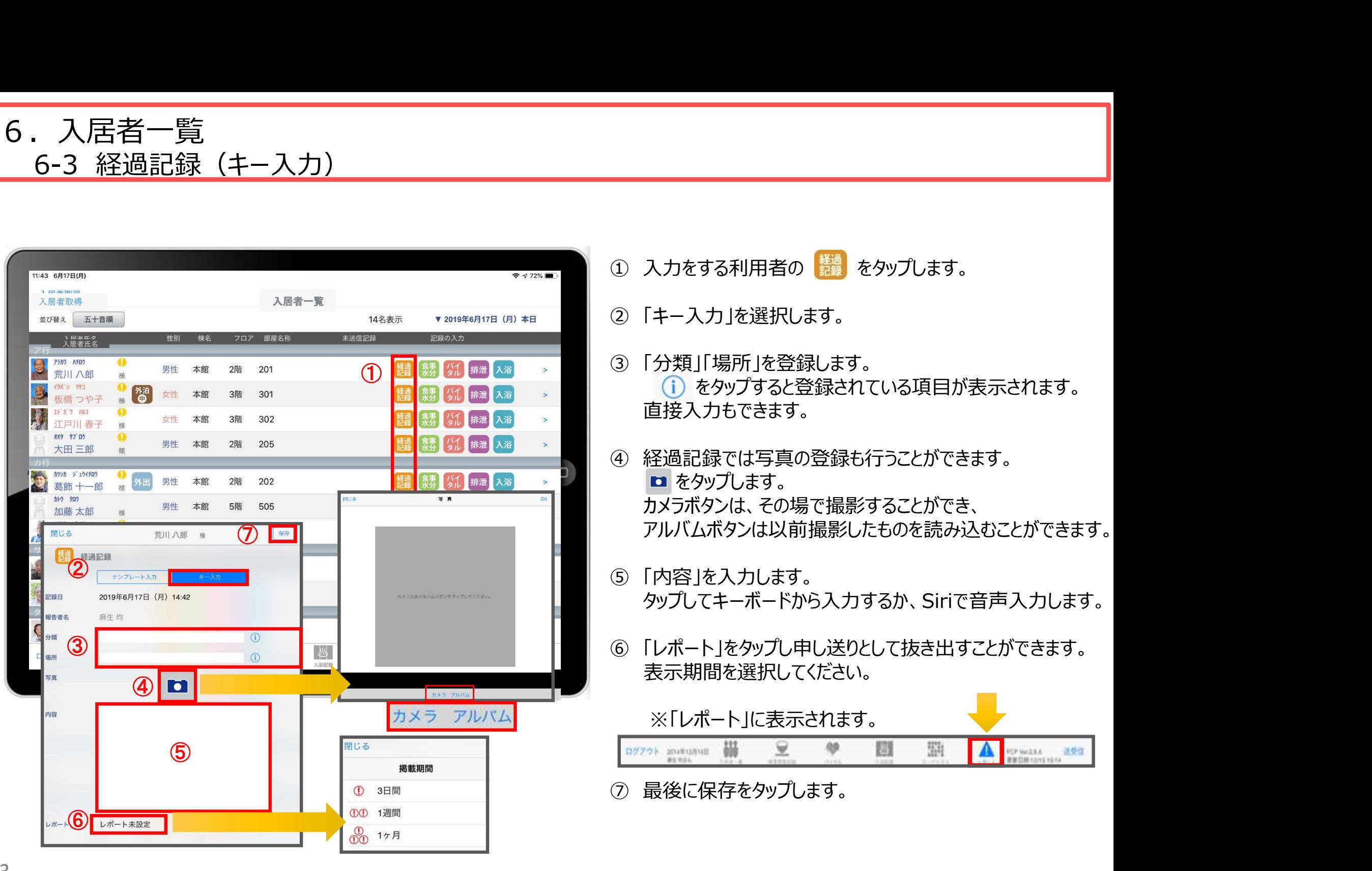

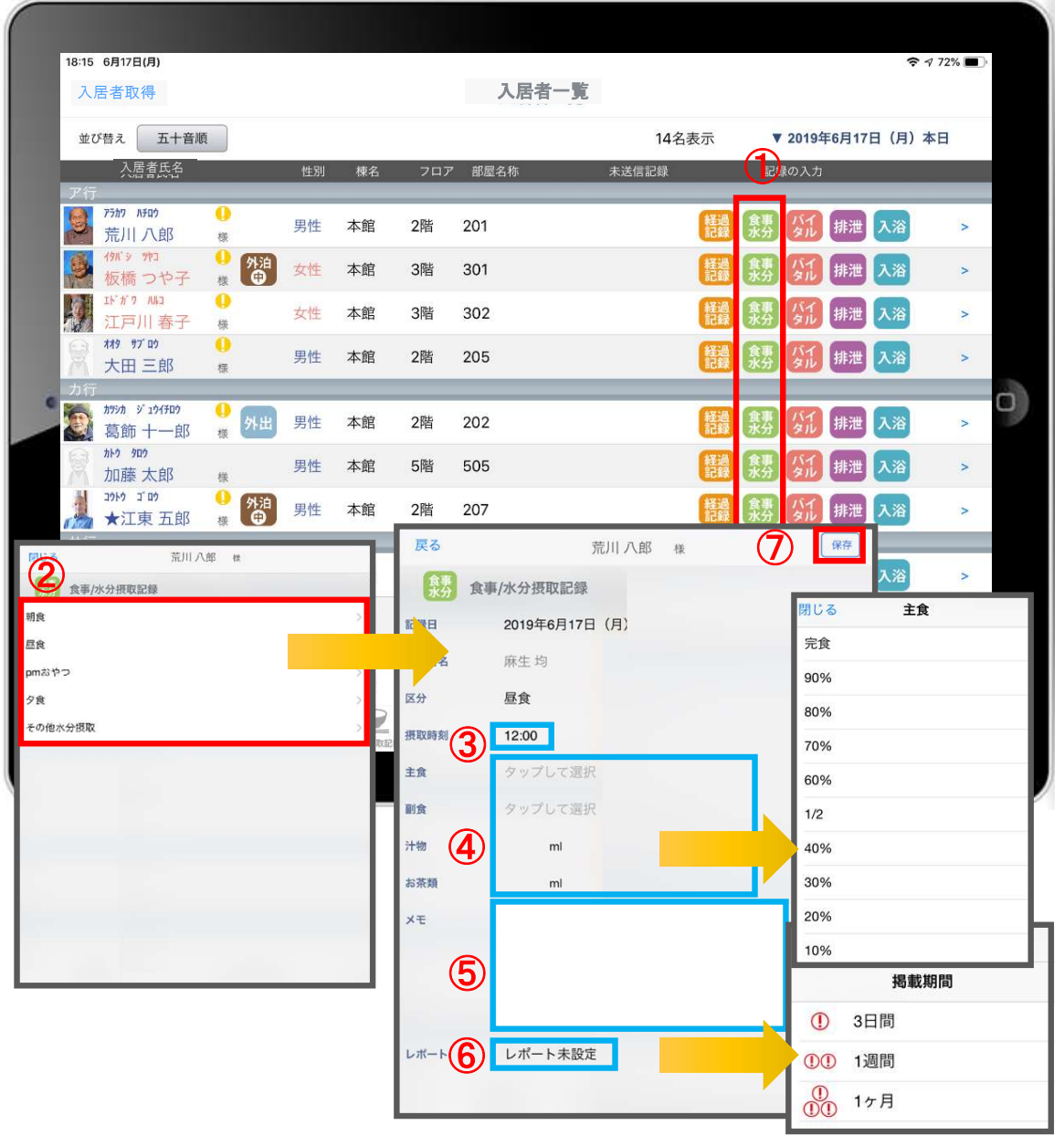

- ① 入力をする利用者の \*\* をタップします。
- ② 食事水分の画面が開きます。 記録したい項目をタップします。
- 3)<br>- スカをする利用者の<mark> 鉄</mark> をタップします。<br>- 食事水分の画面が開きます。<br>記録したい項目をタップします。<br>- 記録したい項目をタップします。<br>- ※登録画面の最初に出てくる時刻は初期値設定で<br>登録された時刻です。 ※登録画面の最初に出てくる時刻は初期値設定で 登録された時刻です。
- ④ 「主食」「副食」「汁物」「お茶類」をタップします。 選択タブが出てきますので、登録をします。 汁物、お茶類は選択もできますが、直接入力もできます。 ① 食事水分の画面が開きます。<br>② 食事水分の画面が開きます。<br>- 記録したい項目をタップします。<br>※登録画面の最初に出てくる時刻は初期値設定で<br>※登録画面の最初に出てくる時刻は初期値設定で<br>登録された時刻です。<br>④ 「主食」「副食」「汁物」「お茶類」をタップします。<br>選択タブが出てきますので、登録をします。<br>汁物、お茶類は選択もできますが、直接入力もできます。<br>5 「メモ」を記入したい場合はタップして入力します。<br>6 「レポート」をタ
- ⑤ 「メモ」を記入したい場合はタップして入力します。
- 表示期間を選択してください。

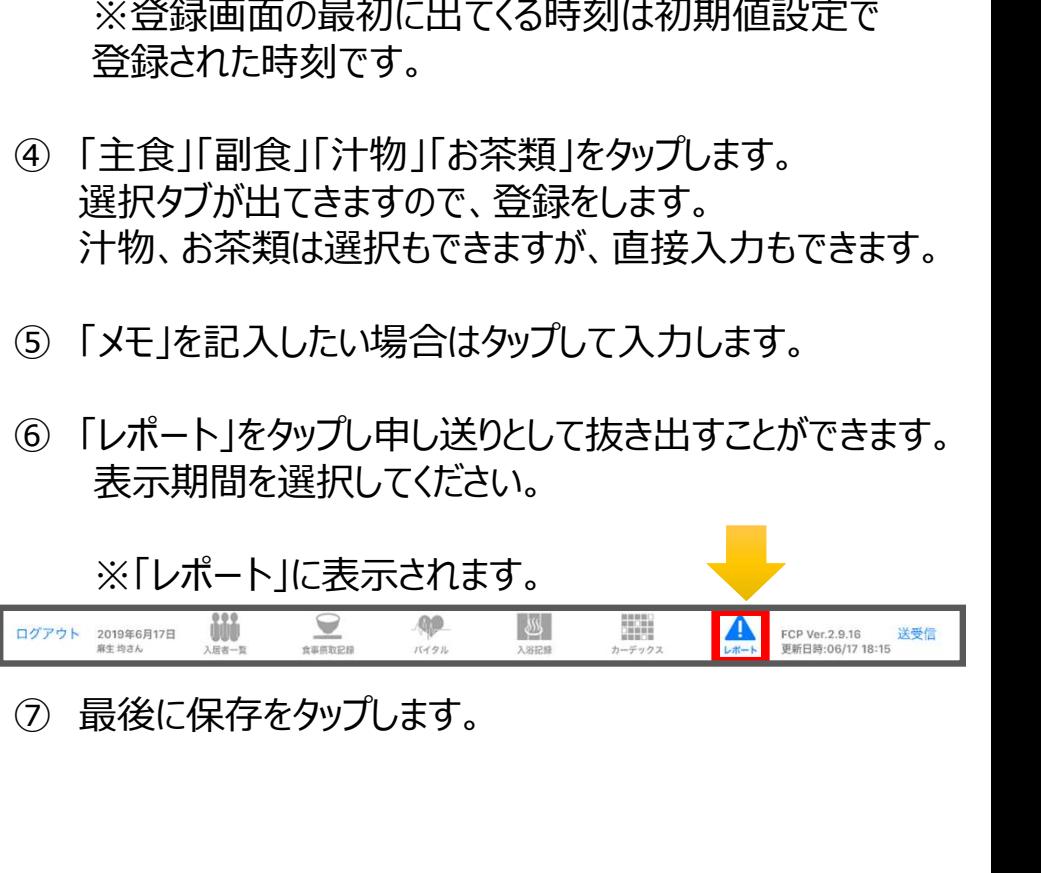

6.入居者一覧 - 入居者一覧<br>6-5 バイタル記録<br>- <sub>-</sub> イタル記録

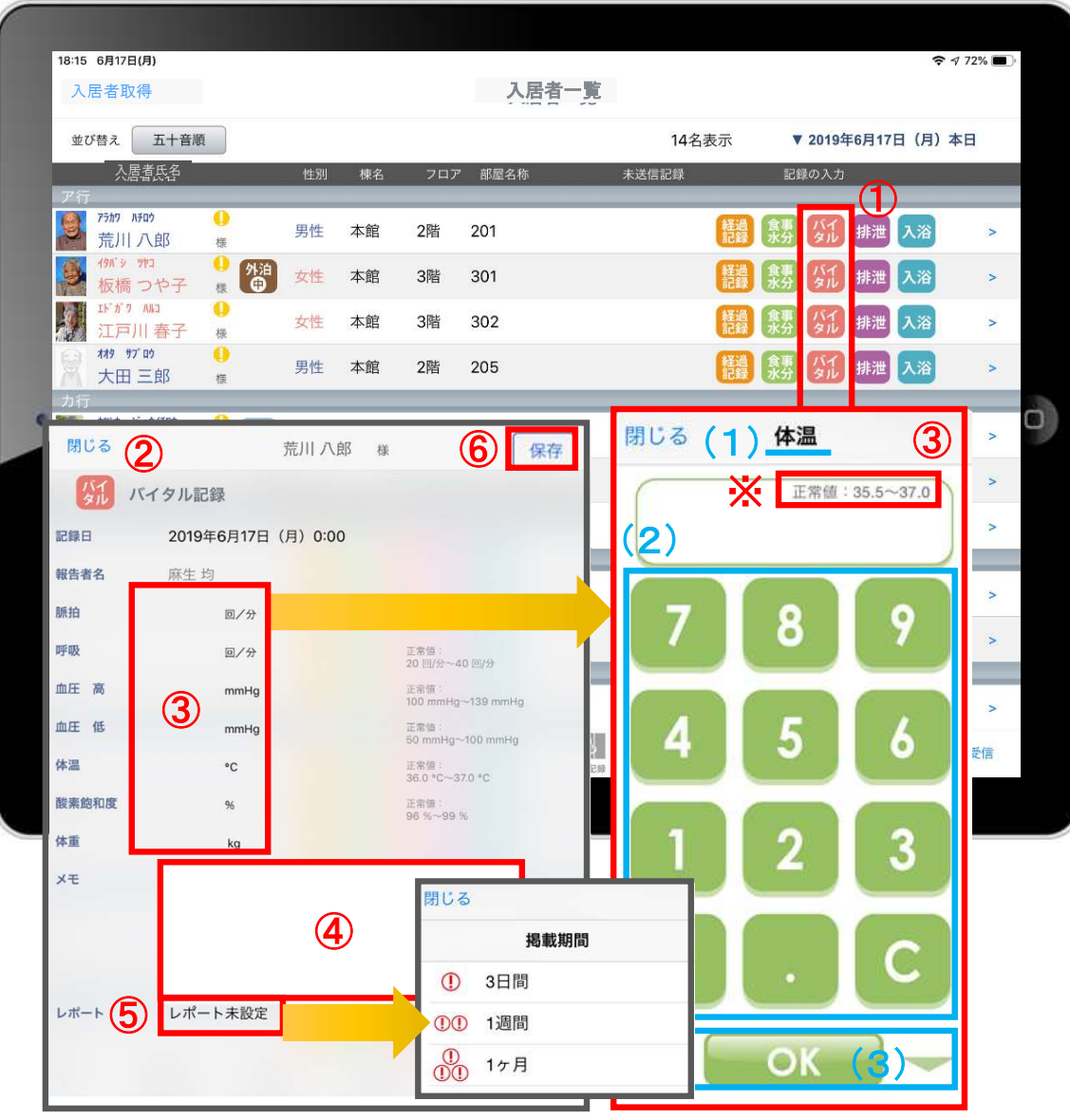

- ① 入力をする利用者の ダル をタップします。
- **ーーのファイスのの場所でのプログラミックスカートの**<br>① 入力をする利用者の<mark>ダイ</mark>をタップします。<br>② バイタルの登録画面が開きます。<br>記録したい項目をタップします。<br>③ 数値を入力します。 記録したい項目をタップします。
- ③ 数値を入力します。
	- (1)項目名が表示されます。
	- (2)数値をタップします。
- (3) OKボタンもしくは上下ボタンを押して画面を 移動させます。 ① 入力をする利用者の<mark>なが</mark>をタップします。<br>② バイタルの登録画面が開きます。<br>記録したい項目をタップします。<br>記録したい項目をタップします。<br>③ 数値を入力します。<br>(1)項目名が表示されます。<br>(2)数値をタップします。<br>(2)数値をタップします。<br>移動させます。<br>移動させます。<br>インモ」をタップし内容を登録します。<br>音声入力をすることもできます。<br>音声入力をすることもできます。
- 音声入力をすることもできます。
- ① 入力をする利用者の<mark>なが</mark>をタップします。<br>② バイタルの登録画面が開きます。<br>- 記録したい項目をタップします。<br>- 記録したい項目をタップします。<br>(1)項目名が表示されます。<br>(2)数値をタップします。<br>(2)数値をタップします。<br>- 移動させます。<br>移動させます。<br>毎天大力をすることもできます。<br>音声入力をすることもできます。<br>- 音声入力をすることもできます。<br>- 意示期間を選択してください。<br>- ※「レポート」に表示され 表示期間を選択してください。

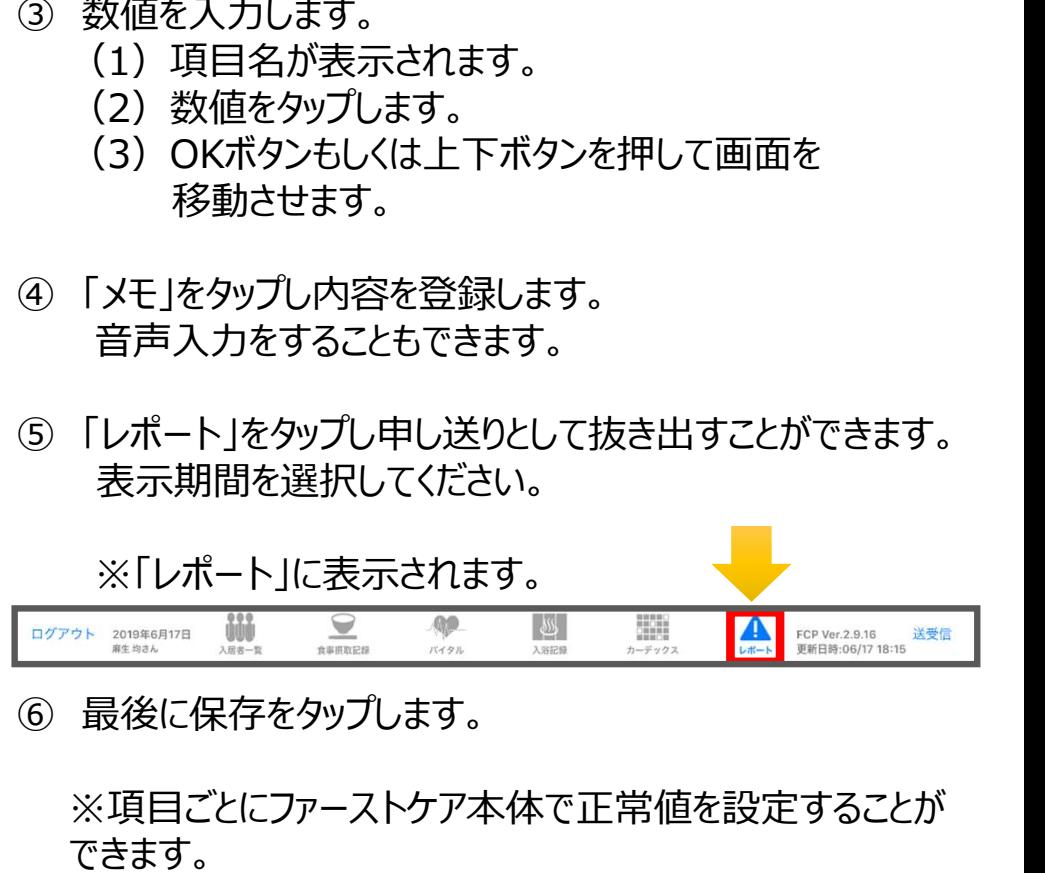

※項目ごとにファーストケア本体で正常値を設定することが できます。

正常値の範囲外になると赤字になり内容の確認を 求めてきますが、正しければそのまま登録します。

6.入居者一覧 6-6 排泄記録(テンプレート)

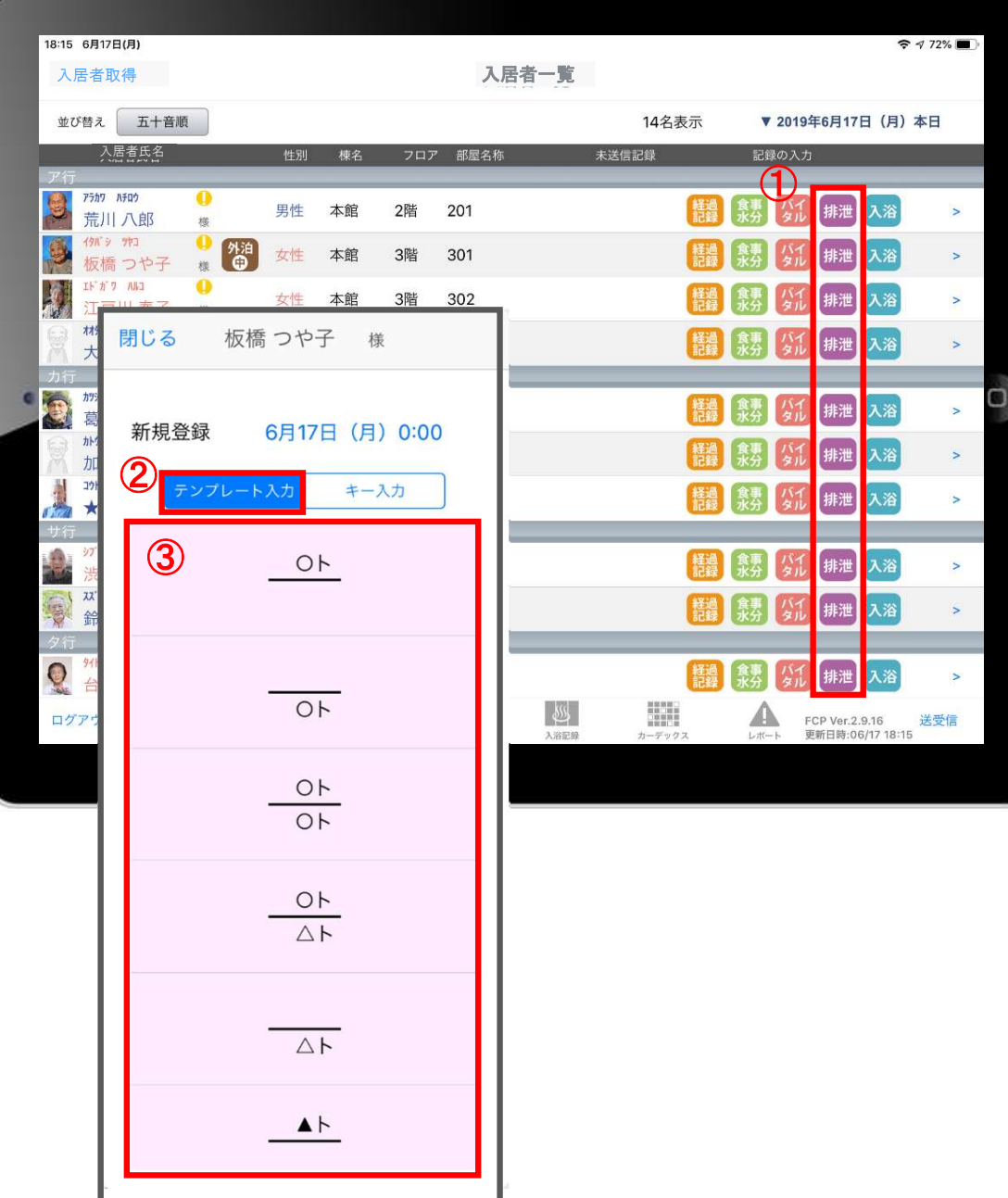

① 入力をする利用者の 排泄 をタップします。

② 「テンプレート入力」を選択します。

■<br>① 入力をする利用者の <mark>排泄 をタップします。</mark><br>② 「テンプレート入力」を選択します。<br>③ テンプレートの中から該当するものを選択します。<br>※テンプレート項目の設定はファーストケア本体から行います。<br>「スタートガイド1 (GH・特定施設版)」をご参照ください。 ※テンプレート項目の設定はファーストケア本体から行います。 「スタートガイド1 (GH・特定施設版)」をご参照ください。

6.入居者一覧 6-7 排泄記録(キー入力)

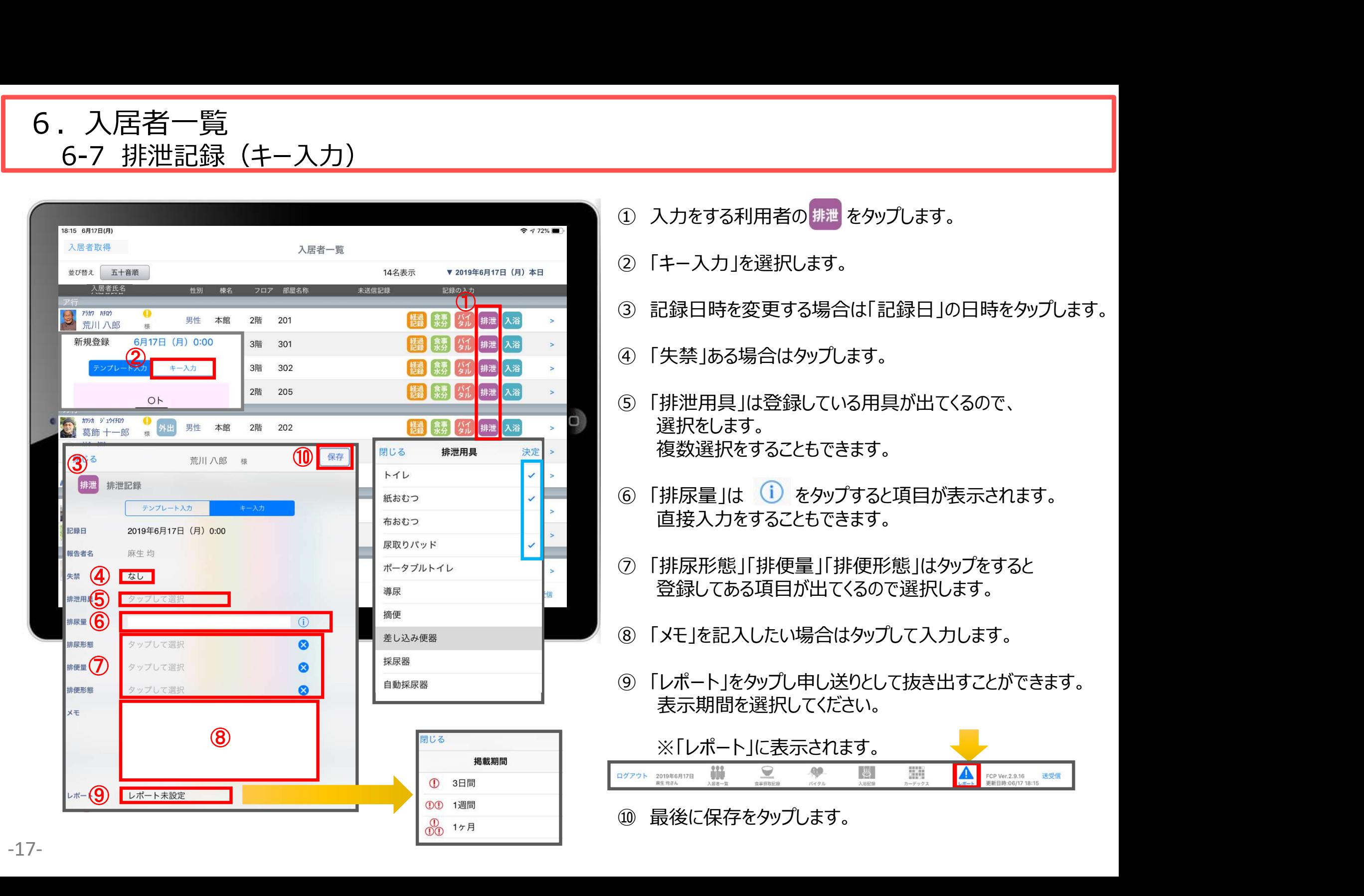

6.入居者一覧 6-8 入浴記録

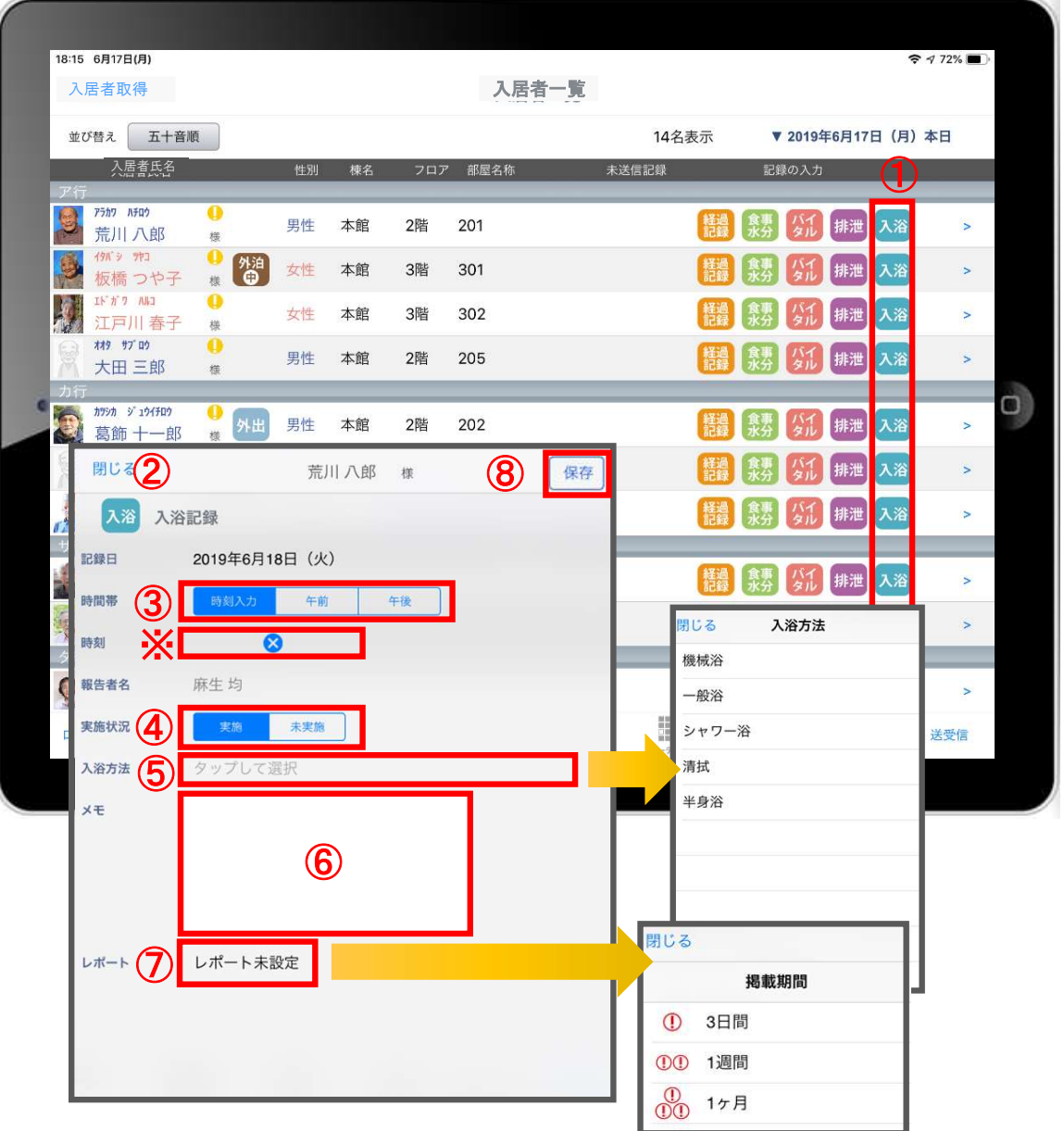

- ① 入力をする利用者の<sup>入浴</sup>をタップします。
- 
- **ーーのファンスののプロートののプロートの**<br>① 入力をする利用者の <sup>入浴</sup>をタップします。<br>② 入浴の登録画面が開きます。<br>③ 「時間帯」を登録します。<br>「午前」「午後」を選択します。 ③ 「時間帯」を登録します。 「午前」「午後」を選択します。 <mark>へ力をする利用者の<sup>へ浴</sup>をタップします。<br>入治の登録画面が開きます。<br>入浴の登録画面が開きます。<br>「時間帯」を登録します。<br>「午前」「午後」を選択します。<br>※時刻入力をする場合は、⊗ の隣の余白部分を<br>少プし時間を選択します。<br>タップし時間を削除する場合は ⊗ をタップします。</mark> タップし時間を選択します。 <mark>入力をする利用者の<sup>1入浴</sup>をタップします。</mark><br>入浴の登録画面が開きます。<br>|時間帯」を登録します。<br>|「時間帯」を登録します。<br>|午前」「午後」を選択します。<br>※時刻入力をする場合は、 ◇ の隣の余白部分を<br>タップし時間を選択します。<br>登録した時間を削除する場合は ◇ をタップします。<br>登録した時間を削除する場合は ◇ をタップします。 ① 入力をする利用者の<sup>1人浴</sup>をタップします。<br>② 入浴の登録画面が開きます。<br>③ 入浴の登録画面が開きます。<br>「時間帯」を登録します。<br>「午前」「午後」を選択します。<br>※時刻入力をする場合は、☆ の隣の余白部分を<br>タップし時間を選択します。<br>登録した時間を削除する場合は ☆ をタップします。<br>④ 「実施状況」の登録をします。<br>④ 「実施状況」の登録をします。<br><br>「入浴方法」を登録します。 ① 入力をする利用者の<sup>10済</sup>をタップします。<br>② 入浴の登録画面が開きます。<br>③ 「時間帯」を登録します。<br>「午前」「午後」を選択します。<br>※時刻入力をする場合は、☆の隣の余白部分を<br>※サブし時間を選択します。<br>登録した時間を削除する場合は ☆ をタップします。<br>登録した時間を削除する場合は ☆ をタップします。<br>④ 「実施状況」の登録をします。<br>「 タップすると項目が表示されます。<br>「 タップすると項目が表示されます。<br>」 ② 入浴の登録画面が開きます。<br>③ 「時間帯」を登録します。<br>「午前」「午後」を選択します。<br>※中国前のを多える場合は、◆ の隣の余白部分を<br>※サブル時間を選択します。<br>※サブル時間を削除する場合は ◆ をタップします。<br>登録した時間を削除する場合は ◆ をタップします。<br>④ 「実施状況」の登録をします。<br>⑤ 「入浴方法」を登録します。<br>※「レポート」をタップし申し送りとして抜き出すことができます。<br>⑦ 「レポート」をタップし申し送り
- 
- タップすると項目が表示されます。
- ⑥ 「メモ」を記入したい場合はタップして入力します。
- 表示期間を選択してください。

![](_page_18_Figure_9.jpeg)

※入浴方法の項目登録は、ファーストケア本体から行います。 「スタートガイド1(居宅共通)」をご参照ください。

6.入居者一覧

![](_page_19_Picture_1.jpeg)

- ② 一覧記録を見たい利用者の | > をタップします。
- ③ 登録した記録が時系列で表示されます。
- 

### 6.入居者一覧 6-10 ケア記録一覧(検索)

![](_page_20_Picture_1.jpeg)

- 「検索」をタップします。
- 「検索条件設定」をタップします。
- 一覧で表示したい項目の設定を行います。
- 設定項目の登録が完了したら「検索」をタップします。
- ① 「検索」をタップします。<br>② 「検索条件設定」をタップします。<br>③ 一覧で表示したい項目の設定を行います。<br>④ 設定項目の登録が完了したら「検索」をタップします。<br>④ 設定項目の登録が完了したら「検索」をタップします。<br>⑤ 絞り込みを解除したい場合は「初期表示」をタップします。

6.入居者一覧 6-11 ケア記録一覧(新規作成)

![](_page_21_Picture_1.jpeg)

- 
- ① 「+新規」をタップします。 ■<br>① 「+新規」をタップします。<br>② 登録をしたい記録をタップします。<br>※それぞれの登録方法は11-18ページをご参照ください。 ※それぞれの登録方法は11-18ページをご参照ください。

7.食事摂取記録

![](_page_22_Picture_175.jpeg)

- 
- 
- 
- 
- 

7.食事摂取記録<br><u>- 7-2 一括設定</u>

![](_page_23_Picture_76.jpeg)

![](_page_24_Figure_1.jpeg)

豅

ログアウト 2019年6月17日

麻牛 也さん

 $\triangle$ 

 $A$  with  $D$ 

送受信

**HIRE** 

 $\triangle$ 

FCP Ver.2.9.16

画新日時·06/17 18:15

 $\frac{1}{2}$ 

**AP** 

バイタル

8. バイタル

![](_page_25_Picture_1.jpeg)

![](_page_25_Picture_2.jpeg)

- ④ 数値を入力します。
	- (1)項目名が表示されます。
	- (2) 数値をタップします。
	- (3) OKボタンもしくは左右ボタンを押して項目を移動させます。
- 
- ※最新の記録を表示します。 登録されている記録をタップすると、内容を表示します。
- 
- 
- 記録したい項目をタップします。 それは インタンプログランス ふくに保存をタップします。

### 8. バイタル 8-3 バイタル連携機器でのバイタル自動入力

![](_page_26_Picture_100.jpeg)

- 
- ① 「バイタル」をタップします。 ② 入力する利用者のバイタル値をタップします。
- ▲ 報告者名はログインユーザーの名前が入ります。 ログインをしたあとは報告者名の変更はできません。 変更する場合には一度ログアウトしてから、 ログインユーザー(職員)を変えてログインしてください。 ① 「バイタル」をタップします。<br>② 入力する利用者のバイタル値をタップします。<br>② 入力する利用者のバイタル値をタップします。<br><u>インをしたあとは報告者名の変更はできません。</u><br><u>ログインエーザー(職員)を変えてログインしてください。</u><br><u>ログインユーザー(職員)を変えてログインしてください。</u><br>③ バイタル連携機器にて測定を開始して下さい。<br>④ 測定が終わりますと、数値が所定の位置に<br>自動で入力されます。 ① 「バイタル」をタップします。<br>② 入力する利用者のバイタル値をタップします。<br>△ 報告者名はログインユーザーの名前が入ります。<br><u>ログインをしたあとは報告者名の変更はできません。<br>変更する場合には一度ログアウトしてから、<br><br>ワグインユーザー (職員) を変えてログインしてください。<br>③ バイタル連携機器にて測定を開始して下さい。<br>④ 測定が終わりますと、数値が所定の位置に<br>自動で入力されます。<br>⑤ 「メモ」をタップし内容を登録します</u> ① 「バイタル」をタップします。<br>② 入力する利用者のバイタル値をタップします。<br>
<u>▲</u> 報告者名はログインユーザーの名前が入ります。<br>
<u>ログインをしたあとは報告者名の変更はできません。</u><br>
<u>変更する場合には一度ログアウトしてから、</u><br>
<u>ログインユーザー(職員)を変えてログインしてください。</u><br>
コグインユーザー(職員)を変えてログインしてください。<br>
③ バイタル連携機器にて測定を開始して下さい。<br>
④ 測定が終わりますと、数 ② 入力する利用者のバイタル値をタップします。<br>
◆ 報告者名はログインユーザーの名前が入ります。<br>
<u>ログインをしたあとは報告者名の変更はできません。<br>
変更する場合には一度ログアウトしてから、<br>
変更する場合には一度のアウトしてから、<br>
ログインユーザー(職員)を変えてログインしてください。<br>
タ バイタル連携機器にて測定を開始して下さい。<br>
④ 川定が終わりますと、数値が所定の位置に<br>
自動で入力されます。<br>
旨動で入力されます。</u>
- 
- 自動で入力されます。
- 音声入力をすることもできます。
- 

※「呼吸回数」と「体重」測定値は、手動で入力してください。

9.入浴記録

![](_page_27_Picture_57.jpeg)

- 
- ① 「入浴記録」をタップします。
- ■<br>① 「入浴記録」をタップします。<br>② 「実施/未実施」をタップして選択します。<br>③ 「実施」をタップすると (1) で入浴方法が選択できます。
- ●<br>① 「入浴記録」をタップします。<br>② 「実施/未実施」をタップして選択します。<br>③ 「実施」をタップすると <mark>①</mark> で入浴方法が選択できます。<br>④ / をタップすると、個別のメモを記入することができます。 ① 「入浴記録」をタップします。<br>② 「実施/未実施」をタップして選択します。<br>③ 「実施」をタップすると ① で入浴方法が選択できます。<br>④ / をタップすると、個別のメモを記入することができます。<br>④ / をタップすると、個別のメモを記入することができます。<br>⑤ 内容登録が完了したら「保存」をタップします。
- ⑤ 内容登録が完了したら「保存」をタップします。

9.入浴記録

![](_page_28_Picture_1.jpeg)

- 
- ① 「入浴記録」をタップします。 ② 「日付」をタップします。 午前/午後を選択します。
- ① 「入浴記録」をタップします。<br>② 「日付」をタップします。<br>② 「日付」をタップします。<br>午前/午後を選択します。<br>③ 「選択」をタップします。<br>チェックボックスにチェックが入っている利用者に対して<br>一括で記録をとることができます。<br>一括で記録をしたくない利用者は、チェックを外します。 チェックボックスにチェックが入っている利用者に対して 一括で記録をとることができます。 一括で記録をしたくない利用者は、チェックを外します。 ① 「入浴記録」をタップします。<br>② 「日付」をタップします。<br>午前/午後を選択します。<br>年前/年後を選択します。<br>3 「選択」をタップします。<br>チェックボックスにチェックが入っている利用者に対して<br>一括で記録をとることができます。<br>一括で記録をしたくない利用者は、チェックを外します。<br>④ 「一括設定」をタップします。<br>内容を記録します。<br>内容を記録します。 ① | 入浴記録」をタップします。<br>② 「日付」をタップします。<br>午前/午後を選択します。<br>手前/午後を選択します。<br>ラエックボックスにチェックが入っている利用者に対して<br>一括で記録をとることができます。<br>一括で記録をしたくない利用者は、チェックを外します。<br>④ 「一括設定」をタップします。<br>内容を記録します。<br>「内容登録が完了したら「OK」をタップします。<br>6 内容登録が完了したら「OK」をタップします。
- 内容を記録します。
- ⑤ 内容登録が完了したら「OK」をタップします。
- 

![](_page_29_Figure_1.jpeg)

カーデックス画面では、利用者全員の各記録を一覧で見ることができ、 新規の記録作成や編集作業も簡単に行えます。

# 10.カーデックス 10-1 経過記録の一括設定

![](_page_30_Picture_97.jpeg)

① 「カーデックス」をタップします。

- 
- ■<br>① 「カーデックス」をタップします。<br>② 「一括設定」をタップします。<br>③ 「経過記録の一括設定」を選択します。
- ③ 「経過記録の一括設定」を選択します。 1)<br>① 「カーデックス」をタップします。<br>② 「一括設定」をタップします。<br>③ 「経過記録の一括設定」を選択します。<br>④ 「全選択」をタップします。<br>チェックボックスにチェックが入っている利用者に対して<br>一括で記録をとることができます。<br>一括で記録をとることができます。 チェックボックスにチェックが入っている利用者に対して 一括で記録をとることができます。 一括で記録をしたくない利用者は、チェックを外します。 ① 「カーデックス」をタップします。<br>② 「一括設定」をタップします。<br>③ 「経過記録の一括設定」を選択します。<br>④ 「全選択」をタップします。<br>チェックボックスにチェックが入っている利用者に対して<br>一括で記録をとることができます。<br>一括で記録をとらにくない利用者は、チェックを外します。<br>「話録を書く」をタップします。<br>⑤ 「記録を書く」をタップします。<br>※登録方法は11-12ページをご参照ください。 ① 「カーデックス」をタップします。<br>② 「一括設定」をタップします。<br>③ 「経過記録の一括設定」を選択します。<br>④ 「経過記録の一括設定」を選択します。<br>チェックボックスにチェックが入っている利用者に対して<br>一括で記録をとることができます。<br>一括で記録をしたくない利用者は、チェックを外します。<br>⑤ 「記録を書く」をタップします。<br>⑤ 「記録を書く」をタップします。<br>※登録方法は11-12ページをご参照ください。
- 
- ※登録方法は11-12ページをご参照ください。

10. カーデックス<br>10-2 記録の作成

![](_page_31_Picture_65.jpeg)

- 
- 名前の横にある ← をタップします。
- 
- ※登録方法は10-17ページをご参照ください。

10.カーデックス 10-3 記録の表示/作成

![](_page_32_Figure_1.jpeg)

- 
- 
- 
- ※2回登録されていれば、2件表示されるので、 見たいほうをタップします。

10. カーデックス

![](_page_33_Figure_1.jpeg)

- ① 記録一覧を見たい利用者の > をタップします。
- ② 登録した記録が時系列で表示されます。
- 

![](_page_34_Picture_0.jpeg)

![](_page_34_Figure_1.jpeg)

- 
- 
- 
- 
- 

11.レポート

![](_page_35_Picture_1.jpeg)

- ① レポートをタップします。 ■<br>① レポートをタップします。<br>② 表示したいレポートをタップします。<br>③ レポート内容を確認します。
- 

①<br>① レポートをタップします。<br>② 表示したいレポートをタップします。<br>③ レポート内容を確認します。<br>④ レポートをタップすると掲載期間の変更を行うことができます。 ④ レポートをタップすると掲載期間の変更を行うことができます。

※自分以外の職員の記録データを編集することはできません。

12.再編集

![](_page_36_Picture_40.jpeg)

### -36-

## 13.未送信記録の削除

![](_page_37_Picture_51.jpeg)

- 
- ① 削除したいデータの をタップします。

② 削除する場合は「はい」を選択してください。 88888 のマークがついている 未送受信記録は削除できます。

※ 送受信後の削除はiPadからは行えません。 ファーストケア本体(パソコン)から記録の削除を 行ってください。

### 14.データの送受信

![](_page_38_Picture_56.jpeg)

- 
- 
- 
- 送受信を行ってください。 送受信をすると表記が変わります。

![](_page_38_Picture_57.jpeg)

![](_page_38_Picture_58.jpeg)

### 15. ログアウトの方法

![](_page_39_Picture_52.jpeg)

![](_page_39_Picture_53.jpeg)

- 
- 
- 
- ※送信完了後、改めてログアウトの操作をしてください。

### 16.iPadのキー入力

![](_page_40_Figure_1.jpeg)

- 日本語かな (50音キーボード)を選択できます。 ※ を⾧押しする(2秒以上押す)と選択肢が出てきます。
- ② キーボードを左右に分割し、フリック入力もできます。 そんじゅう しゅう しゅうしょう ※ ● を長押しすると選択肢が出てきます。戻すときも同様です。
- 3  $9 8$  をタップすると、音声入力ができます。

 $790%$ 

一括設定

入浴

 $\sim$  $\rightarrow$ 

 $\rightarrow$ 

 $\sqrt{x}$ 

空白

改行

7月

今日  $\rightarrow$ 

火

保存

あ

 $\mathbf{L}$ 

 $\overline{z}$ 

え

か

吉

 $+20.57$ 

 $k<sub>0</sub>$ 

レポート未設定

は

 $\mathcal{L}$ 

体温

酸素酸和度

レポート

な

に

t

 $\cup$ 

Ī

た

 $\overline{5}$ 

固定解除

分割

レポート未設定

荒川 八郎 様

閉じる

体重

区 水

 $L$ ポート

 $\uparrow$ 

ま

み

む

め

 $\ddot{\phantom{a}}$ 

**M-31** 体重

19日 2

 $(3)$   $\blacksquare$ 

 $\odot$ 

### 17. 上手に運用するために

![](_page_41_Figure_1.jpeg)

### サポート専用窓口「ヘルプデスク」について

ファーストケア・ポータブルの操作に関するご質問は、サポート専用窓口「ヘルプデスク」までご連絡ください。 介護業務経験者を含む専門知識をもったスタッフが丁寧に説明しますので、操作方法が不安な方、 iPadの操作が初めての方も、ご安心ください。

サポート専用窓口「ヘルプデスク」に電話をかけます。 ※ヘルプデスクの電話番号がご不明な場合は、お客様窓口:044-281-3475にご連絡ください。 (ご購入前はお客様窓口にご相談ください。)